# Using System Center 2012 R2 Configuration Manager SP1 to Manage Windows-based HP Thin Clients

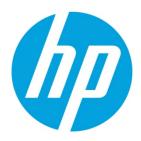

Windows 10 IoT Enterprise Windows Embedded 8 Standard Windows Embedded Standard 7

# **Table of contents**

| Overview                                                                | 3  |
|-------------------------------------------------------------------------|----|
| Configuration Manager features                                          | 3  |
| Asset Intelligence                                                      | 3  |
| Software Update Management                                              | 3  |
| Desired Configuration Management                                        | 3  |
| Software Distribution                                                   | 3  |
| Operating System Deployment                                             | 3  |
| Configuration                                                           | 3  |
| Server requirements                                                     | 3  |
| Client requirements                                                     | 4  |
| Additional reading                                                      | 4  |
| Inventory in Configuration Manager                                      | 4  |
| Hardware inventory in Configuration Manager                             | 4  |
| Software inventory in Configuration Manager                             | 4  |
| Asset Intelligence in Configuration Manager                             | 4  |
| Installing Configuration Manager                                        | 5  |
| Distributing applications to Windows-based HP thin clients              | 5  |
| Imaging with Configuration Manager 2012 R2 SP1                          | 5  |
| Preparing a Windows Preinstallation Environment boot image              | 5  |
| Creating a driver package for imaging                                   | 6  |
| Capturing an operating system image                                     | 11 |
| Creating a capture media task sequence                                  | 11 |
| Capturing a Windows image from a reference system                       | 14 |
| Deploying an operating system image through Operating System Deployment | 14 |
| Importing a captured Windows reference image into Configuration Manager | 14 |

| Deploying the Configuration Manager client package to the Destination Point                    | 16 |
|------------------------------------------------------------------------------------------------|----|
| Syncing the User State Migration Tool package to the Distribution Point (optional)             | 17 |
| Creating a task sequence to deploy a Windows reference image                                   | 17 |
| Deploying a Windows reference image                                                            | 24 |
| Post-deployment tasks                                                                          | 27 |
| Modifying an existing operating system deployment task                                         | 27 |
| Downloading and extracting the manageability driver pack                                       | 27 |
| Creating a driver package for an operating system deployment task                              | 28 |
| Creating a driver package for HP thin client software configuration                            | 30 |
| Modifying an existing Windows 10 operating system deployment task to support an HP thin client | 34 |
| Appendix A—Preparing a task sequence to include User State Migration                           | 40 |
| Appendix B—Enabling the write filter using a deployment task sequence                          | 40 |
| Appendix C—Preparing a boot image and adding the correspondent drivers                         | 41 |
| Appendix D—Automating language selection with a customized answer file during Windows setup    | 41 |
| Creating a customized answer file                                                              | 42 |
| Deploying the customized answer file with Configuration Manager                                | 44 |
| Appendix E—Known issues and solutions                                                          | 45 |
| For more information                                                                           | 46 |

## **Overview**

This document describes how to use Microsoft<sup>®</sup> System Center 2012 R2 Configuration Manager Service Pack 1 (Configuration Manager) to manage HP thin clients running Windows<sup>®</sup> 10 IoT Enterprise, Windows Embedded 8 Standard, and Windows Embedded Standard 7 operating systems.

## **Configuration Manager features**

## **Asset Intelligence**

Asset Intelligence gives organizations better control over their infrastructure by providing IT administrators with continuous insight into what hardware and software assets they have, who is using them, and where they are.

## **Software Update Management**

Software Update Management simplifies the delivery and management of updates to IT systems across the enterprise. IT administrators can deliver updates of Microsoft products, third-party applications, custom in-house line-of-business applications, hardware drivers, and the system BIOS to a variety of devices.

## **Desired Configuration Management**

Desired Configuration Management ensures that IT systems comply with the organization's desired configuration to improve network-wide availability, security, and performance.

## **Software Distribution**

Software Distribution simplifies the distribution of applications and updates to desktops, servers, laptops, and mobile devices across enterprise networks.

## **Operating System Deployment**

Operating System Deployment is a highly flexible, automated solution that allows IT administrators to deploy and configure servers and desktops from any previous state, including bare-metal deployments.

## Configuration

### **Server requirements**

- Windows Server<sup>®</sup> 2008 R2 SP1 with Active Directory (AD), Dynamic Host Configuration Protocol (DHCP), Domain Name System (DNS), Windows Deployment Services (WDS), Windows Server Update Services (WSUS), and Windows Assessment and Deployment Kit (Windows ADK)
- Microsoft System Center 2012 R2 Configuration Manager SP1
- Microsoft SQL Server 2008 R2 SP1

## **Client requirements**

Microsoft System Center 2012 R2 Configuration Manager SP1 is preinstalled on Windows-based HP thin clients as described in the following matrix.

|                      |                  | Windows 10 IoT<br>Enterprise | Windows Embedded 8<br>Standard | Windows Embedded<br>Standard 7P (64-bit) | Windows Embedded<br>Standard 7E |
|----------------------|------------------|------------------------------|--------------------------------|------------------------------------------|---------------------------------|
|                      | t630             | Х                            |                                |                                          | Х                               |
|                      | t628             | Х                            |                                |                                          | Х                               |
|                      | t730             | Х                            |                                | Х                                        |                                 |
|                      | t420             |                              |                                |                                          | Х                               |
|                      | t820             |                              | Х                              | Х                                        | Х                               |
|                      | t620 / t620 PLUS | Х                            | Х                              | Х                                        | Х                               |
| del                  | t520             | Х                            | Х                              | Х                                        | Х                               |
| HP thin client model | t610 / t610 PLUS |                              | Х                              | Х                                        | Х                               |
| clien                | t510             |                              |                                |                                          | Х                               |
| thin                 | t505             |                              |                                |                                          | Х                               |
| ₽                    | EliteBook 745 G2 |                              |                                |                                          | Х                               |
|                      | mt245            |                              |                                | Х                                        |                                 |
|                      | mt42             | Х                            |                                |                                          | Х                               |
|                      | mt41             |                              |                                |                                          | Х                               |
|                      | mt40             |                              |                                |                                          | Х                               |
|                      | t5740e           |                              |                                |                                          | Х                               |
|                      | t5570e           |                              |                                |                                          | Х                               |

## **Additional reading**

For more information about supported configurations for Microsoft System Center 2012 R2 Configuration Manager SP1, go to <u>http://technet.microsoft.com/en-us/library/qg682077.aspx</u>.

## **Inventory in Configuration Manager**

Configuration Manager has many methods to inventory hardware and software. Use the hardware inventory to find detailed information about the hardware of the client computers and mobile devices that are enrolled by Configuration Manager. Use the software inventory to find information about the software and files present on the client computers. Asset Intelligence extends these inventory capabilities to help manage licenses for software in the enterprise.

## Hardware inventory in Configuration Manager

For more information about hardware inventory, go to <u>http://technet.microsoft.com/en-us/library/qq682093.aspx</u>.

## Software inventory in Configuration Manager

For more information about software inventory, go to <u>http://technet.microsoft.com/en-us/library/qq682126.aspx</u>.

## Asset Intelligence in Configuration Manager

For more information about Asset Intelligence, go to <u>http://technet.microsoft.com/en-us/library/qq699382.aspx</u>.

## **Installing Configuration Manager**

The following methods can be used to install Configuration Manager:

- Client push installation
- Software update point installation
- Group Policy installation
- Logon script installation
- Manual installation
- Upgrade installation by using application management
- Automatic client upgrade
- Client imaging

Be sure that the latest Configuration Manager (5.00.8239.1000) is installed before continuing. For more information, go to <a href="http://technet.microsoft.com/en-us/library/gg682132.aspx#BKMK\_DeployClientComputers">http://technet.microsoft.com/en-us/library/gg682132.aspx#BKMK\_DeployClientComputers</a>.

## **Distributing applications to Windows-based HP thin clients**

Configuration Manager provides a set of tools and resources that can help you create, manage, deploy, and monitor applications in the enterprise.

For more information on how to create an application, go to http://technet.microsoft.com/en-us/library/qg682159.aspx.

For more information on how to deploy an application, go to http://technet.microsoft.com/en-us/library/qg682082.aspx.

For more information on how to create packages and programs, go to <u>http://technet.microsoft.com/en-us/library/qq682112.aspx</u>.

For more information on how to deploy packages and programs, go to <u>http://technet.microsoft.com/en-us/library/qq682178.aspx</u>.

When you deploy applications to a Windows-based HP thin client with the write filter enabled, you can specify whether to disable the write filter on the device during the deployment. You must restart the device after the deployment. If the write filter is not disabled, the software deploys to a temporary overlay and is not installed when the device restarts unless another deployment forces the changes to persist.

The checkbox **Commit changes at deadline or during a maintenance window (requires restarts)** controls the write filter behavior.

## Imaging with Configuration Manager 2012 R2 SP1

Complete the deployment process first. For instructions, go to <u>http://technet.microsoft.com/en-us/library/qq682108.aspx#BKMK\_Workflow</u>.

Then, use one of the following methods to deploy the operating system to a computer with the Configuration Manager client.

- PXE initiated deployments
- Multicast deployments
- Bootable Media Deployments
- Stand-alone Media Deployments
- Pre-staged Media deployments

For more information about deployment methods, go to <u>http://technet.microsoft.com/en-us/library/qq682108.aspx#BKMK\_OSDMethods</u>.

#### **Preparing a Windows Preinstallation Environment boot image**

The default boot image in Configuration Manager supports most of the images provided by HP. The HP Windows 10 IoT Enterprise image is deployed in Compact Mode, which is the new format for Windows 10. A customized Windows 10 boot image is required to manage an HP thin client with a Windows 10 IoT Enterprise image using Configuration Manager. For more information on creating a boot image, see <u>Appendix C—Preparing a boot image and adding the correspondent drivers</u>.

## Creating a driver package for imaging

- 1. Select Start, select All Programs, select Microsoft System Center 2012, and then select Configuration Manager.
- 2. Navigate to **Software Library**. Select **Overview** from the left panel, and then select **Operating Systems**. Right-click **Drivers**, and then select **Import Driver**.

| So | oftw | vare Library                                                                                                    |  |
|----|------|----------------------------------------------------------------------------------------------------|--|
| 4  | đ    | Overview                                                                                                    |  |
|    | ⊧    | Application Management                                                                                                    |  |
|    | F.   | 🚰 Software Updates                                                                                                    |  |
|    | 4    | 🦰 Operating Systems                                                                                                    |  |
|    |      | Drivers                                                                                                    |  |
|    |      | Dp Folder                                                                                                    |  |
|    |      | Notes and the second second se |  |
|    |      | 💼 Boot Images                                                                                                    |  |
|    |      | 🔁 Task Sequences                                                                                                    |  |
|    |      | 📼 Virtual Hard Disks                                                                                                    |  |
|    |      |                                                                                                    |  |

3. In the Import New Driver wizard, specify the source folder of the driver, and then select **Next**.

#### Note

You can download drivers from <u>http://www.hp.com/go/bizsupport</u> (search for the thin client model, and then select **drivers, software & firmware**).

| ion Managerfind all           |
|-------------------------------|
|                               |
| Browse                        |
| or btsetup.cem file<br>Browse |
|                               |
| ~                             |
|                               |

4. Select the driver to import, and then select **Next**.

| Driver Details                                            |                                                                                                    |   |
|-----------------------------------------------------------|----------------------------------------------------------------------------------------------------|---|
| Locate Driver<br>Driver Details<br>Add Driver to Packages | Specify the details for the imported driver                                                                                                    |   |
| Add Driver to Boot Image                                  | The following drivers will be imported from folder:                                                                                                    |   |
| Summary                                                   | \\192.168.1.15\Thin Client Drivers\                                                                                                    |   |
| Progress                                                  | Hide drivers that are not in a storage or network class (for boot images)                                                                                                    |   |
| Completion                                                | ✓ Hide drivers that are not digitally signed                                                                                                    |   |
|                                                           | Filter                                                                                                    | 5 |
|                                                           | File Name       Class       Architecture       Signed         Image: Class       Architecture       Signed       Image: Class       Architecture       Signed         Image: Class       Architecture       Signed       Image: Class       Architecture       Signed         Image: Class       Architecture       Signed       Image: Class       Architecture       Signed         Image: Class       Architecture       Signed       Image: Class       Architecture       Signed         Image: Class       Architecture       Signed       Image: Class       Image: Class       Architecture       Signed         Image: Class       Architecture       Signed       Image: Class       Image: Class       Image: Class       Signed       Image: Class       Image: Class       I |   |
|                                                           | Enable these drivers and allow computers to install them  Assign this driver to one or more categories for filtering.  Categories                                                                                                    | ] |
| < III >                                                   | < Previous Next > Summary Cancel                                                                                                    | ] |

5. On the Add Driver to Packages screen, select **New Package**.

| Add Driver to Pa                | ckages                                                                           |                                                                                                    |                                        |  |  |
|---------------------------------|----------------------------------------------------------------------------------|----------------------------------------------------------------------------------------------------|----------------------------------------|--|--|
| Locate Driver<br>Driver Details | Select the packages to a                                                         | dd the imported driver                                                                                                    |                                        |  |  |
| Add Driver to Packages          |                                                                                  |                                                                                                    |                                        |  |  |
| Add Driver to Boot Image        | Specify the package to add this drive                                            | erto.                                                                                                    |                                        |  |  |
| Summary                         | Drivers must be added to packages                                                | and deployed to distribution points by                                                                                                    | efore computers can use                |  |  |
| Progress                        |                                                                                  | Drivers must be added to packages and deployed to distribution points before computers can use<br>them. Distribution points can be updated immediately. |                                        |  |  |
| Completion                      | It is recommended that you add all required drivers before updating the package. |                                                                                                    |                                        |  |  |
|                                 | Name My_x64_Driver My_x86_Driver                                                 | Package ID<br>0010000B<br>0010000C                                                                                                    | Select All<br>Clear All<br>New Package |  |  |

6. In the Create Driver Package dialog box, enter the package name and specify the network UNC path—use an empty folder.

| 10                | Create Driver Package                                                                 | x |
|-------------------|---------------------------------------------------------------------------------------|---|
| Specify the follo | wing information for the new driver package.                                          |   |
| Name:             | MyDriverPackage                                                                       |   |
| Comment:          |                                                                                       | < |
| Specify a netwo   | ork path (UNC) where Configuration Manager stores drivers added to this package.      |   |
| Path:             | \\192.168.1.15\MyShared_Empty_Folder     Browse       Example: \\servername\sharename |   |
|                   | OK Cancel                                                                             |   |

7. Select **OK** to close the Create Driver Package dialog, and then select **Next**.

| ocate Driver<br>Driver Details                                                          | Select the packages to ad                                                                                                    | d the imported driver                                      |                         |
|-----------------------------------------------------------------------------------------|----------------------------------------------------------------------------------------------------|------------------------------------------------------------|-------------------------|
| Add Driver to Packages<br>Add Driver to Boot Image<br>iummary<br>Progress<br>Completion | Specify the package to add this drive<br>Drivers must be added to packages a<br>them. Distribution points can be upda<br>It is recommended that you add all rec | and deployed to distribution points b<br>ated immediately. |                         |
|                                                                                         | Name My_x64_Driver My_x86_Driver My_x86_Driver MyDriverPackage                                                                                                  | Package ID<br>00100008<br>0010000C<br>00100015             | Select All<br>Clear All |
|                                                                                         | -                                                                                                    |                                                            | New Package             |

- 8. On the Add Driver to Boot Images page, do not change the default options. Select **Next**.
- 9. On the Summary page, select **Next**.
- 10. After the wizard completes, select **Close**.
- 11. Select System Center Configuration Manager, select Software Library, select Overview, select Operating System, and then select Driver Packages.

12. Right-click the driver package you imported, and then select **Distribute Content**.

| Software Library 4                                                                         | Driver Packages 3 items |                            |                                                                                   |              |  |  |  |
|--------------------------------------------------------------------------------------------|-------------------------|----------------------------|-----------------------------------------------------------------------------------|--------------|--|--|--|
| 4 🗬 Overview                                                                               |                         | Search                     |                                                                                   |              |  |  |  |
| Application Management                                                                     | lcon                    | Name                       |                                                                                   | Versic       |  |  |  |
| 🕨 🧮 Software Updates                                                                       | 1                       | My_x64_Driver              |                                                                                   |              |  |  |  |
| <ul> <li>Operating Systems</li> </ul>                                                      | 1                       | My_x86_Driver              |                                                                                   |              |  |  |  |
| Drivers                                                                                    | 10                      | MyDriverPackage            |                                                                                   |              |  |  |  |
| Driver Packages  Coperating System Images  Coperating System Upgrade Packages  Boot Images |                         |                            | <ul> <li>Show Members</li> <li>Export</li> <li>Refresh</li> <li>Delete</li> </ul> | F5<br>Delete |  |  |  |
| Task Sequences                                                                             |                         |                            | Distribute Content                                                                |              |  |  |  |
| C Virtual Hard Disks                                                                       |                         | 11<br>22<br>33<br>11<br>11 | Create Prestaged Content Manage Access Accounts Move                              | t File       |  |  |  |
|                                                                                            |                         | E                          | Properties                                                                        |              |  |  |  |

- 13. In the Distribute Content wizard, select **Next** on the General page.
- 14. Select Add and select Distribution Point.

| Content will be d                   | istributed to the following distribution groups that are currently associated | points, distribution poir<br>with collections. | nt groups | , and the                        |  |
|-------------------------------------|-------------------------------------------------------------------------------|------------------------------------------------|-----------|----------------------------------|--|
| Content destinati<br>Filter<br>Name | ion:<br>Description                                                           | Associations                                   | 2         | Add 🔻                            |  |
|                                     | There are no items to show in this                                            | view.                                          | E         | Distribution P<br>Distribution P |  |
|                                     |                                                                               |                                                | •         |                                  |  |
|                                     |                                                                               |                                                |           |                                  |  |
|                                     |                                                                               |                                                |           |                                  |  |
|                                     | < Previous                                                                    | Next > Sum                                     | mary      | Cancel                           |  |

15. In the Add Distribution Points dialog box, select the available distribution points, and then select **OK** to close the dialog box.

| Add Distribu                                            | ition Points            | ×           |
|---------------------------------------------------------|-------------------------|-------------|
| Select distribution points that will host this content. |                         |             |
| Software Update Packages are never distributed to       | Cloud Distribution Poir | nts.        |
| Available distribution points:                          |                         |             |
| Filter                                                  |                         | 2           |
| Name                                                    | Туре                    | Description |
| MYSCCM.HPDMQA.COM                                       | On-premises             |             |
|                                                         |                         |             |
|                                                         |                         |             |
|                                                         |                         |             |
|                                                         |                         |             |
|                                                         |                         |             |
|                                                         |                         |             |
|                                                         |                         |             |
|                                                         | OF                      | Cancel      |

- 16. Select **Next** until the wizard finishes, and then select **Close**.
- 17. Refresh the Driver Packages screen and make sure that the content status is Success before proceeding.

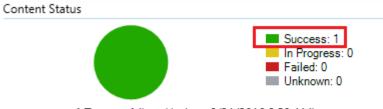

1 Targeted (Last Update: 8/31/2016 9:58 AM)

- 18. Select System Center Configuration Manager, select Software Library, select Overview, select Operating System, and then select Boot Images.
- 19. Right-click the appropriate boot image, and select **Properties**.

| Software Library                  | < Boot I | mages 2 items    |          |                        |          |  |  |  |
|-----------------------------------|----------|------------------|----------|------------------------|----------|--|--|--|
| 4 🗇 Overview                      | Search   |                  |          |                        |          |  |  |  |
| Application Management            | lcon     | Name             |          | Version                | Comment  |  |  |  |
| Software Updates                  | 83       | Boot image (x64) | i contra | 10.0 10240 16204       | A        |  |  |  |
| Operating Systems                 | 000      | Boot image (x86) | a        | Refresh                | F5       |  |  |  |
| Drivers                           |          |                  | ×        | Delete                 | Delete   |  |  |  |
| E Driver Packages                 |          |                  | 2        | Distribute Content     |          |  |  |  |
| System Images                     |          |                  | 22       | Update Distribution Po | ints     |  |  |  |
| Operating System Upgrade Packages |          |                  | 1        | Create Prestaged Conte | ent File |  |  |  |
| Boot Images                       |          |                  | 30       | Manage Access Accourt  | nts      |  |  |  |
| Task Sequences                    |          |                  |          | Move                   |          |  |  |  |
| C Virtual Hard Disks              |          |                  | 8        | Set Security Scopes    |          |  |  |  |
|                                   |          |                  |          | Properties             |          |  |  |  |

20. In the Properties dialog box, select the **Drivers** tab and add the target driver.

| riew 🕨 🤇 | Oper                       | rating Sy | -     |                                                                                                    | 1                                                                                                    |                                                                                                    |                    |                                           |        |                          |                          |              |
|----------|----------------------------|-----------|-------|----------------------------------------------------------------------------------------------------|----------------------------------------------------------------------------------------------------|----------------------------------------------------------------------------------------------------|--------------------|-------------------------------------------|--------|--------------------------|--------------------------|--------------|
|          | B                          | oot Imag  |       |                                                                                                    | Ontional Compo                                                                                                    | nents Security                                                                                                    | e   Data Access    | Distribution Setting                      | 1      |                          |                          |              |
|          | s                          | Search    | Drive |                                                                                                    |                                                                                                    | interest [ care cours                                                                                                    | o   cuiu recess    | [ control of the start of                 |        |                          |                          |              |
|          | 1                          |           | Long  | 5.9. · ·                                                                                                    |                                                                                                    |                                                                                                    |                    |                                           |        |                          | 1.                       |              |
|          |                            | con 1     | Filte | N                                                                                                    |                                                                                                    |                                                                                                    |                    |                                           |        | 2                        |                          | nage II      |
|          | Driver name                |           |       | Class                                                                                                    | Class Architecture Signe                                                                                                    |                                                                                                    |                    |                                           | 001000 |                          |                          |              |
|          | Broadcom 802.11b/g WLAN Ne |           | Net   | x86, x64                                                                                                    | Yes                                                                                                    |                                                                                                    | 00100              |                                           |        |                          |                          |              |
|          |                            |           | Net   | x64                                                                                                    | Yes                                                                                                    |                                                                                                    |                    |                                           |        |                          |                          |              |
|          |                            |           | 100   | Realtek PC                                                                                                    | GBE Family Contr                                                                                                    | roller                                                                                                    | Net                | x64                                       | Yes    |                          |                          | -            |
|          |                            |           |       |                                                                                                    |                                                                                                    | Select a                                                                                                    | driver             |                                           |        |                          |                          | 2            |
| ders:    |                            |           |       | Drivers:                                                                                                    |                                                                                                    |                                                                                                    |                    |                                           |        |                          |                          |              |
| E Ro     | ot                         |           |       | Hide dr                                                                                                    |                                                                                                    | atch the architecture<br>n a storage or networ<br>sigitally signed                                                                                        |                    |                                           |        |                          |                          |              |
| Ro       | ot                         |           |       | Hide dr                                                                                                    | ivers that are not in                                                                                                    | n a storage or networ                                                                                                    |                    |                                           |        |                          |                          | P            |
| 🗾 Ro     | ot                         |           |       | Hide dr<br>Hide dr<br>Filter<br>Driver Na                                                                                                    | ivers that are not in<br>ivers that are not of<br>me                                                                                                    | n a storage or networ<br>Sgitally signed                                                                                                    |                    | mages)<br>Da                              |        | Architecture             | Signed                   | 2            |
| E Ro     | ot                         |           |       | Hide dr<br>Hide dr<br>Filter<br>Driver Na<br>Com                                                                                                    | ivers that are not in<br>ivers that are not of<br>me<br>Dual Port 1000-S3                                                                                                    | n a storage or networ<br>sigtally signed<br>K PCI-X Server NIC                                                                                            |                    | mages)<br>Da                              |        | x64                      | Yes                      | 2            |
| E Ro     | ot                         |           |       | Hide dr<br>Hide dr<br>Filter<br>Driver Na<br>3Com<br>Intel(F                                                                                                    | ivers that are not it<br>ivers that are not of<br>me<br>Dual Port 1000-S3<br>() Ethemet Connect                                                                                                    | n a storage or networ<br>sigitally signed<br>K PCI-X Server NIC<br>ction 1217-LM                                                                          |                    | mages)<br>Cla<br>Net<br>Net               |        | x64<br>x64               | Yes<br>Yes               | - 10<br>- 10 |
| 🧾 Ro     | ot                         |           |       | Hide dr Hide dr Hiter Driver Na Scom Hitel(R Hitel(R Hitel(R))                                                                                                    | wers that are not it<br>wers that are not of<br>me<br>Dual Port 1000-S3<br>() Ethemet Connec<br>() Ethemet Connec                                                                                                    | n a storage or networ<br>sigitally signed<br>K PCI-X Server NIC<br>ction 1217-LM<br>ction 1217-LM                                                         |                    | mages)<br>Cla<br>Net<br>Net               |        | x64<br>x64<br>x64        | Yes<br>Yes<br>Yes        | Q • =        |
| E Ro     | ot                         |           |       | <ul> <li>✔ Hide dr</li> <li>✔ Hide dr</li> <li>✔ Hide dr</li> <li>♥ Fiter</li> <li>♥ Driver Na</li> <li>♥ Original Optimization</li> <li>♥ Intel(R</li> <li>♥ Intel(R</li> <li>♥ Intel(R</li> </ul>                                                                                                    | wers that are not a<br>wers that are not o<br>me<br>Dual Port 1000-S3<br>() Ethemet Connec<br>() Ethemet Connec<br>() Ethemet Connec                                                                                                    | n a storage or network<br>sigitally signed<br>K PCI-X Server NIC<br>ction 1217-LM<br>ction 1217-LM<br>ction 1217-LM                                       |                    | nages)<br>Cla<br>Net<br>Net<br>Net<br>Net |        | x64<br>x64<br>x64<br>x64 | Yes<br>Yes<br>Yes<br>Yes | р <b>с</b>   |
| E Ro     | ot                         |           |       | Hide dr Hide dr Hide dr Hide dr Hiter Driver Na Grow Hrtel(R Hrtel(R Hrtel(R Hrtel(R)                                                                                                    | wers that are not is<br>wers that are not of<br>Dual Port 1000-S3<br>() Ethemet Connec<br>() Ethemet Connec<br>() Ethemet Connec<br>() 1350 Gigabit Net                                                                                                    | n a storage or network<br>sigitally signed<br>K PCI-X Server NIC<br>ction 1217-LM<br>ction 1217-LM<br>dton 1217-LM<br>work Connection                     | k class for boot i | mages)<br>Cla<br>Net<br>Net               |        | x64<br>x64<br>x64        | Yes<br>Yes<br>Yes        |              |
| Rot      | ot                         |           |       | Hide dr  Hide dr  Hide dr  Fiter  Driver Na  3Com Intel(R Intel(R Intel(R Name: 3Cc                                                                                                    | ivers that are not a<br>ivers that are not of<br>Dual Port 1000-S3<br>() Ethernet Connec<br>() Ethernet Connec<br>() Ethernet Connec<br>() I350 Gigabit Net<br>am Dual Port 1000                                                                                                    | n a storage or network<br>sigitally signed<br>K PCI-X Server NIC<br>ction 1217-LM<br>ction 1217-LM<br>ction 1217-LM                                       | k class for boot i | nages)<br>Cla<br>Net<br>Net<br>Net<br>Net |        | x64<br>x64<br>x64<br>x64 | Yes<br>Yes<br>Yes<br>Yes | 2 × =        |
| Ro       | ot                         |           |       | Hide dr Hide dr Hide dr Hide dr Hiter Driver Na Grow Hrtel(R Hrtel(R Hrtel(R Hrtel(R)                                                                                                    | ivers that are not a<br>ivers that are not of<br>Dual Port 1000-S3<br>() Ethernet Connec<br>() Ethernet Connec<br>() Ethernet Connec<br>() I350 Gigabit Net<br>am Dual Port 1000                                                                                                    | n a storage or network<br>sigitally signed<br>K PCI-X Server NIC<br>ction 1217-LM<br>ction 1217-LM<br>dton 1217-LM<br>work Connection                     | k class for boot i | nages)<br>Cla<br>Net<br>Net<br>Net<br>Net |        | x64<br>x64<br>x64<br>x64 | Yes<br>Yes<br>Yes<br>Yes | 2 1          |
| Ro       | ot                         |           |       | Hide dr Hide dr Hide d Hide d Hide d Hide d Hide d Hide d Hide d Hide d Hide d Hide d Hide d Hide d Hide d Hide d Hide d Hide d Hide d Hide d Hide d Hide d Hide d Hide d Hide d Hide d Hide d Hide d Hide d Hide d Hide d Hide d Hide d Hide d Hide d Hide d Hide d Hide d Hide d Hide d Hide d Hide d Hide d Hide d Hide                                        | ivers that are not a<br>ivers that are not of<br>Dual Port 1000-S3<br>() Ethernet Connec<br>() Ethernet Connec<br>() Ethernet Connec<br>() I350 Gigabit Net<br>am Dual Port 1000                                                                                                    | n a storage or network<br>sigitally signed<br>K PCI-X Server NIC<br>ction 1217-LM<br>ction 1217-LM<br>dton 1217-LM<br>work Connection                     | k class for boot i | nages)<br>Cla<br>Net<br>Net<br>Net<br>Net |        | x64<br>x64<br>x64<br>x64 | Yes<br>Yes<br>Yes<br>Yes | р < ш<br><   |
| Ro       | ot                         |           |       | Hide dr     Hide dr     Hide dr     Hide dr     Fiter     Driver Na     Gom     trel(F     Intel(F     Intel(F     Intel(F     Name: 3Cc     Provider: B     Class: Net                                                                                                    | Ivers that are not is<br>inversithat are not of<br>Dual Port 1000-S3<br>Dual Port 1000-S3<br>Dithermet Connec<br>Dithermet Connec<br>Dithermet | n a storage or network<br>sigitally signed<br>K PCI-X Server NIC<br>ction 1217-LM<br>ction 1217-LM<br>dton 1217-LM<br>work Connection                     | k class for boot i | nages)<br>Cla<br>Net<br>Net<br>Net<br>Net |        | x64<br>x64<br>x64<br>x64 | Yes<br>Yes<br>Yes<br>Yes |              |
| Ro       | ot                         |           |       | Hide dr     Hide dr     Hide dr     Hide dr     Driver Na     Gom     Intel(F     Intel(F     Int | Ivers that are not is<br>inversithat are not of<br>Dual Port 1000-S3<br>Dual Port 1000-S3<br>Dithermet Connec<br>Dithermet Connec<br>Dithermet | n a storage or networ<br>Sgitally signed<br>K PCI-X Server NIC<br>tion 1217-LM<br>tion 1217-LM<br>tion 1217-LM<br>work Connection<br>-SX PCI-X Server NIC | k class for boot i | nages)<br>Cla<br>Net<br>Net<br>Net<br>Net |        | x64<br>x64<br>x64<br>x64 | Yes<br>Yes<br>Yes<br>Yes | р < ш        |

21. Select Apply, and then Yes.

|          | Configuration Manager                                                                                                    | x |
|----------|----------------------------------------------------------------------------------------------------|---|
| <u> </u> | You have made changes that require you to update distribution points<br>with a new version of this package.<br>Do you want Configuration Manager to update the distribution points<br>now? |   |
|          | Yes No                                                                                                    |   |

- 22. In the Update Distribution Points wizard, select **Next**, and then **Close** the finish the wizard.
- 23. Select **OK** to close the **Properties** tab.
- 24. Refresh the **Boot Images** screen and make sure that the content status is **Success** before proceeding.

#### Capturing an operating system image

Before capturing an image, be sure that the corresponding driver package has been created and pushed to the distribution points. See <u>Creating a driver package for imaging</u> for details.

#### Creating a capture media task sequence

1. Select System Center Configuration Manager, select Software Library, select Overview, and then select Operating Systems.

2. Right-click **Task Sequences** in the left panel and choose **Create Task Sequence Media**.

| Software Library       |        |                                                                                                    | < |  |  |  |
|------------------------|--------|----------------------------------------------------------------------------------------------------|---|--|--|--|
| 🖌 💣 Overview           |        |                                                                                                    |   |  |  |  |
| Application Management |        |                                                                                                    |   |  |  |  |
| 🕨 🚞 Software Updates   |        |                                                                                                    |   |  |  |  |
| 🔺 📔 Operating Systems  |        |                                                                                                    |   |  |  |  |
| Drivers                |        |                                                                                                    |   |  |  |  |
| 📑 Driver Packages      |        |                                                                                                    |   |  |  |  |
| 騹 Operating System     | n Imag | jes                                                                                                    |   |  |  |  |
| Operating System       | n Upg  | rade Packages                                                                                                  |   |  |  |  |
| 📷 Boot Images          |        |                                                                                                    |   |  |  |  |
| 🖹 Task Sequences       |        | Received and the second second second second second second second second second second second second second se | _ |  |  |  |
| 📼 Virtual Hard Disk    | 1      | Create Task Sequence                                                                                           |   |  |  |  |
|                        | 2      | Create Task Sequence Media                                                                                     |   |  |  |  |
|                        | •      | Import Task Sequence                                                                                           |   |  |  |  |
|                        |        | Folder                                                                                                    |   |  |  |  |

3. In the Create Task Sequence Media wizard, select **Capture Media**, and then select **Next**.

| Select Media T                                           | уре                                                                                                    |
|----------------------------------------------------------|----------------------------------------------------------------------------------------------------|
| Select Media Type<br>Media Type<br>Boot Image<br>Summary | Select the type of media Select the type of new media (CD, DVD, or USB flash drive) or the file used to deploy or capture an                                                                |
| Progress<br>Completion                                   | operating system.                                                                                                    |
|                                                          | Creates media used to deploy operating systems without network access.                                                                                                    |
|                                                          | Creates media used to deploy operating systems using ConfigMgr infrastructure.  Capture media Creates media used to capture an operating system deployment image from a reference computer. |
|                                                          | <ul> <li>Prestaged media</li> <li>Creates a file to be prestaged on a new hard drive that includes an operating system image.</li> </ul>                                                    |
|                                                          | Select this checkbox to enable unattended operating system deployment. An unattended operating<br>system deployment does not prompt for network configuration or optional task sequences.   |
|                                                          | Allow unattended operating system deployment.                                                                                                    |
|                                                          | < Previous Next > Summary Cancel                                                                                                    |

4. Select the media type, and then specify either the **Drive** (if using Removable USB drive type) or the path/name of the **Media file** (if using the CD/DVD set type).

| Media Type                        |                                                                                                    |
|-----------------------------------|----------------------------------------------------------------------------------------------------|
| Select Media Type<br>Media Type   | Specify the media type                                                                                                    |
| Boot Image<br>Summary<br>Progress | Specify whether the media for this image deployment will use CD/DVD media or removable USB drive.                                                                                                    |
| Completion                        | Removable USB drive Drive:      Orive:      Format removable USB drive (FAT32) and make bootable                                                                                                    |
|                                   | CD/DVD set     Media size:                                                                                                    |
|                                   | Specify the name and path where the output files will be written. If multiple pieces of media are required, a sequence number will be appended to the name for each piece of media.  Media file: \\192.168.1.15\Thin Client Image\Win10.iso Browse |
|                                   |                                                                                                    |
|                                   |                                                                                                    |
|                                   | < Previous Next > Summary Cancel                                                                                                    |

#### 5. Select Next.

6. Select the appropriate **Boot image** and **Distribution point**, and then select **Next**. The boot image must include the NIC driver of the target thin client.

| the conter |
|------------|
| Browse     |
| Browse     |
|            |
|            |
|            |
|            |

7. On the Summary screen, select **Next**. The wizard creates the capture media or ISO.

- 8. When the wizard has completed, select **Close**.
- 9. Burn the ISO on media.

#### Capturing a Windows image from a reference system

Local access to a client is required for the following procedure.

- 1. Disconnect the reference system from the domain, if necessary.
- 2. Do not change the Administrator account password from the default value (Administrator).
- 3. Disable the write filter, and then restart.
- 4. Log on as Administrator.
- 5. If the Embedded Device Manager (EDM) is running on your device, stop the EDM write filter services using Windows services.msc.
- For the task sequence to include User State Migration, make sure that the RAM disk on the source/destination image is configured so that there is at least 250 MB of space to support USMT operations. For more information on preparing a task sequence to include User State Migration, see <u>Appendix A—Preparing a task sequence to include User State</u> <u>Migration</u>.
- 7. Insert the media containing the ISO.
- 8. If AutoRun does not launch, manually browse to <Task Sequence Capture Media>:\SMS\bin and launch tsmbautorun.exe.
- 9. A wizard appears. Follow the instructions on the screen. You can specify a network location for the WIM file, if your Windows PE boot image has network connection capability (that is, if a NIC driver is installed).
- 10. After it is complete, the wizard closes automatically. The system restarts to load Windows PE and initiate capture within 2 to 5 minutes. If necessary, remove the capture media so that the device does not boot from it.
- 11. By default, the local admin account is disabled after capturing an image.

## Deploying an operating system image through Operating System Deployment

Before deploying an image, be sure that the corresponding driver package has been created and pushed to the distribution points. See <u>Creating a driver package for imaging</u> for details.

#### Importing a captured Windows reference image into Configuration Manager

- 1. Create a shared folder on the Configuration Manager server use to store the image file. Be sure to give all users access to the folder.
- 2. Copy the captured reference Windows WIM file to this folder.
- 3. Select System Center Configuration Manager, select Software Library, select Overview, and then select Operating Systems.
- 4. Right-click Operating System Images, and then select Add Operating System Image.

| agni click operating system mayes, and then select had t                                                                                                    |
|----------------------------------------------------------------------------------------------------|
| <ul> <li>Øverview</li> </ul>                                                                                                    |
| Application Management                                                                                                    |
| Software Updates                                                                                                    |
| Operating Systems                                                                                                    |
| Drivers                                                                                                    |
| Driver Packages                                                                                                    |
| Notes and the second second se |
| Operating Systen 🖉 Add Operating System Imag                                                                                                    |
| Boot Images Folder                                                                                                    |
| 🔁 Task Sequences                                                                                                    |
| 📼 Virtual Hard Disks                                                                                                    |

5. In the Add Operating System Image wizard, enter the network path (UNC), and then select **Next**.

| )ata Source<br>ieneral | Browse to     | the data sour           | ce for the o      | perating      | system imag | е      |
|------------------------|---------------|-------------------------|-------------------|---------------|-------------|--------|
| ummary                 |               |                         |                   |               |             |        |
| rogress                |               |                         |                   |               |             |        |
| ompletion              |               |                         |                   |               |             |        |
|                        | Specify the p | bath to the operating s | ystem image file. |               |             |        |
|                        |               |                         |                   |               |             |        |
|                        | Path:         | Example: \\serv         | ername\sharena    | me\path\file. | WIM         |        |
|                        | \\192.168.1   | .15\Thin Client Image   | Win10_Big.wim     | 1             |             | Browse |
|                        |               |                         |                   |               |             |        |
|                        |               |                         |                   |               |             |        |
|                        |               |                         |                   |               |             |        |
|                        |               |                         |                   |               |             |        |
|                        |               |                         |                   |               |             |        |
|                        |               |                         |                   |               |             |        |
|                        |               |                         |                   |               |             |        |
|                        |               |                         |                   |               |             |        |

6. On the General page, enter any necessary information and then select **Next**.

| General                |                |                                 |                         |          |        |
|------------------------|----------------|---------------------------------|-------------------------|----------|--------|
| Data Source<br>General | Type gener     | al information for the          | operating syst          | em image |        |
| Summary                |                |                                 |                         |          |        |
| Progress               | Provide a name | e, version, and comment for the | operating system ima    | oe.      |        |
| Completion             |                |                                 | operating of a contract | 30.      |        |
|                        | Name:          | MyTestWin10                     |                         |          |        |
|                        | Version:       | 1.0                             |                         |          |        |
|                        | Comment:       | This is for demo purpose        |                         |          | ^      |
|                        |                |                                 |                         |          |        |
|                        |                |                                 |                         |          | ~      |
|                        |                |                                 |                         |          |        |
|                        |                |                                 |                         |          |        |
|                        |                |                                 |                         |          |        |
|                        |                |                                 |                         |          |        |
|                        |                |                                 |                         |          |        |
|                        |                |                                 |                         |          |        |
|                        |                |                                 |                         |          |        |
|                        |                |                                 |                         |          |        |
|                        |                |                                 |                         |          |        |
|                        |                |                                 |                         |          |        |
|                        |                | < Previous                      | Next >                  | Summary  | Cancel |

7. On the Summary page, select **Next**.

-

8. When the wizard completes, select **Close**.

- 9. Select **System Center Configuration Manager**, select **Software Library**, select **Overview**, select **Operating Systems**, and then select the newly added operating system image.
- 10. Right-click Distribute Content, and then select Next.

| 🗇 Overview                            | Search   | h            |    |                     |             |        |
|---------------------------------------|----------|--------------|----|---------------------|-------------|--------|
| Application Management                | lcon     | Name         | -  | ^                   | Version     |        |
| Applications                          |          | MyTestWin10  |    |                     | 1.0         |        |
| Packages                              |          | Windows 10 E |    | Schedule Updates    |             |        |
| Approval Requests                     | <b>N</b> | Windows 10 E | 20 | Cancel Scheduled U  | Ipdates     |        |
| []#]] Global Conditions               |          |              | G  | Refresh             |             | F5     |
| 🐖 App-V Virtual Environments          |          |              | ×  | Delete              |             | Delete |
| 💦 Windows Sideloading Keys            |          |              | ł  | Distribute Content  |             |        |
| 💽 Application Management Policies     |          |              | 置  | Update Distribution | Points      |        |
| Software Updates                      |          |              | 1  | Create Prestaged C  | ontent File |        |
| <ul> <li>Operating Systems</li> </ul> |          |              | 80 | Manage Access Acc   | ounts       |        |
| Drivers                               |          |              | 8  | Move                |             |        |
| 🔛 Driver Packages                     |          |              | 8  | Set Security Scopes | 8           |        |
| System Images                         |          |              |    | Properties          |             |        |

- 11. Under Content Destination, add a Distribution Point.
- 12. Select the available **Destination Point**, and then select **Next**.
- 13. On the Summary page, select Next.
- 14. When the wizard completes, select **Close**.
- 15. Refresh the **Operating System** screen and make sure that the content status is **Success** before proceeding.

#### Deploying the Configuration Manager client package to the Destination Point

- 1. Select System Center Configuration Manager, select Software Library, select Overview, select Application Management, and then select Packages.
- 2. Right-click the Configuration Manager client package, and then select **Distribute Content**.

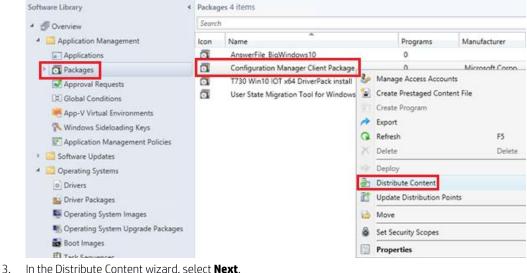

- 4. Under Content Destination, add a Distribution Point.
- 5. Select the available **Destination Point**, and then select **Next**.
- 6. On the Summary page, select **Next**.
- 7. When the wizard completes, select **Close**.
- 8. Refresh the **Packages** screen and make sure that the content status is **Success** before proceeding.

#### Syncing the User State Migration Tool package to the Distribution Point (optional)

Make sure to use the User State Migration Tool (USMT) that corresponds to the image. The USMT from Windows 10 Assessment and Deployment Kit (ADK) is used for Windows10 IoT Enterprise imaging, and the USMT from Windows 8 ADK is used for Windows Embedded 8 Standard imaging. The USMT package is created by installing ADK.

- 1. Select System Center Configuration Manager, select Software Library, select Overview, select Application Management, and then select Packages.
- 2. Right-click the USMT package created by installing ADK, and then select **Distribute Content**.

| Software Library 4                                                     | Packages 4 items     Search |                                           |  |  |  |  |
|------------------------------------------------------------------------|-----------------------------|-------------------------------------------|--|--|--|--|
| <ul> <li>Overview</li> </ul>                                           |                             |                                           |  |  |  |  |
| Application Management                                                 | lcon                        | Name                                      |  |  |  |  |
| Applications                                                           |                             | AnswerFile_BigWindows10                   |  |  |  |  |
| Packages                                                               |                             | Configuration Manager Client Package      |  |  |  |  |
| Approval Requests [4] Global Conditions (4) App-V Virtual Environments | 0                           | T730 Win10 IOT x64 DriverPack install     |  |  |  |  |
|                                                                        | Ō                           | User State Migration Tool for Windows 8.1 |  |  |  |  |
|                                                                        |                             | Manage Access Accounts                    |  |  |  |  |
| Nindows Sideloading Keys                                               |                             | Create Prestaged Content File             |  |  |  |  |
| Application Management Policies                                        |                             | 1 Create Program                          |  |  |  |  |
| <ul> <li>Continue Updates</li> </ul>                                   |                             | A Export                                  |  |  |  |  |
| Operating Systems                                                      |                             | 😱 Refresh 🛛 🖓 🖓                           |  |  |  |  |
| Drivers                                                                |                             | X Delete Delete                           |  |  |  |  |
| Driver Packages                                                        |                             | Deploy                                    |  |  |  |  |
|                                                                        |                             | Distribute Content                        |  |  |  |  |
| Operating System Images                                                |                             | Update Distribution Points                |  |  |  |  |
| Operating System Upgrade Packages                                      |                             | - oposic osciolation roma                 |  |  |  |  |

- 3. In the Distribute Content wizard, select **Next**.
- 4. Under Content Destination, add a Distribution Point.
- 5. Select the available **Destination Point**, and then select **Next**.
- 6. On the Summary page, select **Next**.
- 7. When the wizard completes, select **Close**.
- 8. Refresh the **Packages** screen and make sure that the content status is **Success** before proceeding.

#### Creating a task sequence to deploy a Windows reference image

- 1. Select System Center Configuration Manager, select Software Library, select Overview, and then select Operating Systems.
- 2. Right-click Task Sequence, and then select Create Task Sequence.

| Software Library <                    |   |  |  |  |
|---------------------------------------|---|--|--|--|
| <ul> <li>Øverview</li> </ul>          |   |  |  |  |
| Application Management                |   |  |  |  |
| Software Updates                      |   |  |  |  |
| <ul> <li>Operating Systems</li> </ul> |   |  |  |  |
| Drivers                               | - |  |  |  |
| 🧧 Driver Packages                     |   |  |  |  |
| 🕎 Operating System Images             |   |  |  |  |
| Operating System Upgrade Packages     |   |  |  |  |
| 👼 Boot Images                         |   |  |  |  |
| Task Sequences                        | _ |  |  |  |
| 📼 Virtual Hard 🚺 Create Task Sequence |   |  |  |  |
| 🔁 Create Task Sequence Medi           |   |  |  |  |
| Import Task Sequence                  |   |  |  |  |
| Folder                                |   |  |  |  |

3. In the New Task Sequence wizard, select Install an existing image package, and then select Next.

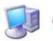

4.

| Create New Task Sequence<br>Task Sequence Informatie<br>Install Windows                                      | Create a new task sequence                                                                                                    |  |  |  |  |  |
|----------------------------------------------------------------------------------------------------|----------------------------------------------------------------------------------------------------|--|--|--|--|--|
| Configure Network<br>Install Configuration Mar<br>State Migration<br>Include Updates<br>Install Applications | A task sequence performs multiple steps or actions on a client computer at the command-line level<br>without requiring user intervention. Select the type of task sequence to create. You can use the<br>task sequence editor to add steps to your task sequence. |  |  |  |  |  |
| Summary                                                                                                    | Select a new task sequence to be created.                                                                                                    |  |  |  |  |  |
| Progress                                                                                                    |                                                                                                    |  |  |  |  |  |
| Completion                                                                                                   | <ul> <li>Install an existing image package</li> </ul>                                                                                                    |  |  |  |  |  |
|                                                                                                    | O Build and capture a reference operating system image                                                                                                    |  |  |  |  |  |
|                                                                                                    | Install an existing image package to a virtual hard disk                                                                                                    |  |  |  |  |  |
|                                                                                                    |                                                                                                    |  |  |  |  |  |
|                                                                                                    | Create a new custom task sequence                                                                                                    |  |  |  |  |  |
|                                                                                                    |                                                                                                    |  |  |  |  |  |
|                                                                                                    | < Previous Next > Summary Cancel                                                                                                    |  |  |  |  |  |
| el miller si                                                                                                 | e name, select the appropriate boot image, and then select Next.                                                                                                    |  |  |  |  |  |
| Task Sequence In<br>Create New Task Sequence<br>Task Sequence Information                                    |                                                                                                    |  |  |  |  |  |
| Install Windows<br>Configure Network                                                                         |                                                                                                    |  |  |  |  |  |
| Install Configuration Mar                                                                                    | Task sequence name: MvWin10Denloyment                                                                                                    |  |  |  |  |  |
| State Migration                                                                                              |                                                                                                    |  |  |  |  |  |
| Include Updates                                                                                              | Description:                                                                                                    |  |  |  |  |  |
| Install Applications<br>Summary                                                                              |                                                                                                    |  |  |  |  |  |
| Progress                                                                                                    | · · · · ·                                                                                                    |  |  |  |  |  |
| Completion                                                                                                   | Boot image: Boot image (x64) 10.0.10240.16384 Browse                                                                                                    |  |  |  |  |  |
|                                                                                                    |                                                                                                    |  |  |  |  |  |
|                                                                                                    |                                                                                                    |  |  |  |  |  |
|                                                                                                    |                                                                                                    |  |  |  |  |  |
|                                                                                                    | < Previous Next > Summary Cancel                                                                                                    |  |  |  |  |  |
| < III 5                                                                                                    | Calcel                                                                                                    |  |  |  |  |  |

5. On the Install the Windows operating system page, browse to the previously created Windows image package.

- 6. Before installing the operating system, select **Partition and format the target computer before installing the operating system**. Clear **Configure task sequence for use with BitLocker**, unless your target device has a wellconfigured TPM module. Do not specify the **Product key**.
- 7. Select **Enable the account and specify the local administrator password**, and then enter and confirm the password. See <u>Appendix E—Known issues and solutions</u> before continuing.
- 8. Select Next.

| Create New Task Sequence  | Install the Wind                                                                                                    | lows operating system                                                                   |                          |                  |
|---------------------------|----------------------------------------------------------------------------------------------------|-----------------------------------------------------------------------------------------|--------------------------|------------------|
| Task Sequence Information |                                                                                                    |                                                                                         |                          |                  |
| Install Windows           |                                                                                                    |                                                                                         |                          |                  |
| Configure Network         | Specify the Windows                                                                                                    | operating system image and installa                                                     | ation information.       |                  |
| Install Configuration Mar | Image package:                                                                                                    | MyTestWin10 1.0 en-US                                                                   |                          | Browse           |
| State Migration           |                                                                                                    | 1 - Windows 10 Enterprise 2015                                                          | ITSB V                   | bionioc          |
| Include Updates           | Image:                                                                                                    | 1 - Windows 10 Enterprise 2015                                                          | LISB                     |                  |
| Install Applications      | Partition and form                                                                                                    | at the target computer before instal                                                    | ing the operating system | 61               |
| ummary                    | Configure task as                                                                                                    | quence for use with BitLocker                                                           |                          |                  |
| rogress                   | Configure task se                                                                                                    | quence foi use min bicuocker                                                            |                          |                  |
| Completion                | Specify the licensing                                                                                                    | nformation for the Windows installa                                                     | tion.                    |                  |
|                           | Product key:                                                                                                    |                                                                                         |                          |                  |
|                           | Server licensing mode                                                                                                    | Do not spec                                                                             | ifu                      | ~                |
|                           |                                                                                                    |                                                                                         | •,                       |                  |
|                           |                                                                                                    | ections: 5                                                                              |                          |                  |
|                           | Maximum server conr                                                                                                    | · · ·                                                                                   |                          |                  |
|                           | Randomly genera                                                                                                    | te the local administrator password                                                     | and disable the account  | on all supported |
|                           |                                                                                                    | te the local administrator password                                                     | and disable the account  | on all supported |
|                           | Randomly general platforms (recomm                                                                                                    | te the local administrator password                                                     |                          | on all supported |
|                           | Randomly general platforms (recomm                                                                                                    | te the local administrator password<br>nended)                                          |                          | on all supported |
|                           | Randomly general platforms (recommodered and the account of the account of t | te the local administrator password<br>nended)<br>Int and specify the local administrat |                          | on all supported |
|                           | Randomly general platforms (recomm                                                                                                    | te the local administrator password<br>nended)<br>Int and specify the local administrat |                          | on all supported |

9. On the Configure the network page, specify the preferred configuration, and then select **Next**.

| Configure Netwo                                                         | rk                                |                                     |        |
|-------------------------------------------------------------------------|-----------------------------------|-------------------------------------|--------|
| Create New Task Sequence<br>Task Sequence Informatio<br>Install Windows | Configure the netv                | vork                                |        |
| Configure Network                                                       | Select the domain or work         | kgroup to join.                     |        |
| Install Configuration Mar                                               | Join a workgroup                  |                                     |        |
| State Migration                                                         | Workgroup:                        | test                                |        |
| Include Updates                                                         |                                   |                                     |        |
| Install Applications<br>Summary                                         | <ul> <li>Join a domain</li> </ul> |                                     |        |
| Progress                                                                | Domain:                           | HPDMQA                              | Browse |
| Completion                                                              | Domain OU:                        | LDAP://CN=Computers,DC=HPDMQA,DC=C( | Browse |
|                                                                         | Specify the account that I        | has permission to join the domain.  |        |
|                                                                         | Account:                          | hpdmqa\administrator                | Set    |
|                                                                         |                                   |                                     |        |
|                                                                         |                                   | < Previous Next > Summary           | Cancel |

- 10. On the Install the Configuration Manager Client page, select **Browse** and then select **Configuration Manager Client Package**.
- 11. Select Next.
- 12. On the Configure State Migration page, select the preferred settings and select **Next**. For the task sequence to include User State Migration, make sure that the RAM disk on the source/destination image is configured so that there is at least 250 MB of space to support USMT operations. For more information on preparing a task sequence to include User State Migration, see <u>Appendix A—Preparing a task sequence to include User State Migration</u>.

#### Note:

If you select any settings on the Configure State Migration page, steps 18 through 23 are required.

- 13. On the Include Software Updates page, select Do not install any software updates, and then select Next.
- 14. On the Install Applications page, do not select anything, and then select **Next**.
- 15. On the Summary page, select **Next**.
- 16. When the wizard completes, select **Close**.
- 17. Right-click the deployment task sequence, and then select **Edit**.

| oftware Library <                                                                                                    | <ul> <li>Task Sequences 4 items</li> </ul> |                                                                                               |                        |                                                                            |  |
|----------------------------------------------------------------------------------------------------|--------------------------------------------|-----------------------------------------------------------------------------------------------|------------------------|----------------------------------------------------------------------------|--|
| 🗇 Overview                                                                                                    | Search                                     |                                                                                               |                        |                                                                            |  |
| <ul> <li>Application Management</li> <li>Software Updates</li> <li>Operating Systems         <ul> <li>Drivers</li> <li>Driver Packages</li> <li>Operating System Images</li> <li>Operating System Upgrade Packages</li> <li>Boot Images</li> <li>Task Sequences</li> <li>Virtual Hard Disks</li> </ul> </li> </ul> | Icon<br>E<br>E<br>E                        | Name<br>T730 Driver Pack Install<br>t730_TaskSequence_Afte<br>BigWindows<br>MyWin10Deployment | /<br>◆<br>+<br>/<br>10 | Description<br>D<br>Edit<br>Enable<br>Disable<br>Export<br>Copy<br>Refresh |  |

18. In the Task Sequence Editor, select Partition Disk 0 - BIOS. Select the Options tab to verify the running condition.

| Add - Remove                                                                                                    | Properties Options                                              |
|----------------------------------------------------------------------------------------------------|-----------------------------------------------------------------|
| Capture Files and Settings                                                                                              | Disable this step                                               |
| <ul> <li>Capture Network Settings</li> <li>Capture User Files and Settin</li> <li>Request User State Storage</li> </ul> | Continue on error                                               |
| Capture User Files and Setting<br>Release User State Storage                                                            | Add Condition - X Remove X Remove All                           |
| Install Operating System                                                                                                | This group/step will run if the following conditions are met:   |
| Restart in Windows PE                                                                                                   | Task Sequence Variable <u>SMSTSClientCache not exists</u>       |
| 💓 Partition Disk 0 - BIOS                                                                                               | Task Sequence Variable SMSTSMedia Type not equals "OEMMedia"    |
| 👽 Partition Disk 0 - UEFI                                                                                               | Task Sequence Variable OSDMigrateUseHardlinks not equals "true" |
| Apply Operating System                                                                                                  | Task Sequence Variable SMSTSBoot UEFI not equals "true"         |
| AutoLogon                                                                                                    |                                                                 |

19. Select the **Properties** tab, and then double-click **Windows (Primary)** to edit its properties.

| Му                                                                                                    | Win10Deploymen                                                                                | t Task Sequence Editor                                                                                                    |
|----------------------------------------------------------------------------------------------------|-----------------------------------------------------------------------------------------------|----------------------------------------------------------------------------------------------------|
| Add - Remove                                                                                                    | Properties Options                                                                            |                                                                                                    |
| Add - Remove                                                                                                    | list below. This action                                                                       | Format and Partition Disk         Partition Disk 0 - BIOS         This action partitions and formats the disk for new deployments of BIOS-based computers. This step will not vorwite any data on the disk.         sk to format and partition. Specify the partition layout to use in the overwrites any data on the disk.         0         Standard(MBR) |
| Setup Operating System<br>Setup Windows and Configuration<br>Restore User Files and Settin<br>Request User State Storage<br>Restore User Files and Setting<br>Release User State Storage | Volume:<br>System Reserved<br>350 MB fixed size. N<br>Windows (Primary<br>95% of remaining sp | ITFS file system.                                                                                                    |
|                                                                                                    |                                                                                               | OK Cancel Acoly                                                                                                    |
|                                                                                                    |                                                                                               | repy                                                                                                    |

20. In the **Partition Properties** dialog, under **Use a percentage of remaining free space**, enter 95.

#### Note:

The deployment fails if this value is left at 100, because Windows cannot create the write filter partition.

21. Under Formatting options, select **Quick format**. Select **OK** to close the window.

|                                    | Partition Properties                                                                              |        |
|------------------------------------|---------------------------------------------------------------------------------------------------|--------|
| Partition name:                    | Windows                                                                                           |        |
| Partition options                  |                                                                                                   |        |
| Partition type:                    | Primary                                                                                           | ~      |
| Use a percentage                   | of remaining free space                                                                           |        |
| Size (%):                          | 95                                                                                                |        |
| O Use specific size                |                                                                                                   |        |
| Size:                              | 1 🎝 MB                                                                                            | ~      |
| Formatting options                 | NTES                                                                                              | J      |
| Formatting options<br>File system: | NTFS                                                                                              | ~      |
|                                    | Quick format                                                                                      |        |
| Advanced options                   |                                                                                                   |        |
|                                    | will automatically assign the next av<br>o save this drive letter as a task seq<br>variable here. |        |
| Variable:                          |                                                                                                   |        |
|                                    | ОК                                                                                                | Cancel |

22. Reopen the Task Sequence Editor.

23. In the Task Sequence Editor, select Partition Disk 0 - UEFI. Select the Options tab to verify the running condition.

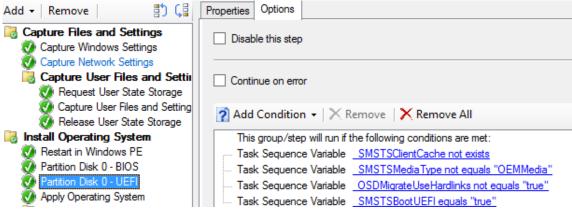

24. Double-click Windows (Primary) to edit its properties.

|              | MyWin10Deploy                                                                                                    | ment Task Sequence Editor                                                                                                    |
|--------------|----------------------------------------------------------------------------------------------------|----------------------------------------------------------------------------------------------------|
| Add - Remove | Properties Optio                                                                                                    | ns                                                                                                    |
| Add • Remove | Settin<br>rage<br>Setting<br>rage<br>Setting<br>rage<br>Unit below. This<br>Disk number:<br>Disk number:<br>Disk type:<br>Volume:<br>Volume:<br>(EFI)<br>500 MB fixed :<br>(MSR)<br>128 MB fixed :<br>Windows (Pr) | Format and Partition Disk         Partition Disk 0 - UEFI         This action partitions and formats the disk for new deployments of Unfield Extensible Firmware Interface         itical disk to format and partition. Specify the partition layout to use in the action overwrites any data on the disk.         0       Image: Comparison of the partition layout to use in the action overwrites any data on the disk.         0       Image: Comparison of the partition layout to use in the action overwrites any data on the disk.         Image: Comparison of the partition layout to use in the action overwrites any data on the disk.         Image: Comparison of the partition layout to use in the action overwrites any data on the disk.         Image: Comparison of the partition layout to use in the action overwrites any data on the disk.         Image: Comparison of the partition layout to use in the action overwrites any data on the disk.         Image: Comparison of the partition layout to use in the action overwrites any data on the disk.         Image: Comparison of the partition layout to use in the action overwrites any data on the disk.         Image: Comparison overwrites any data on the disk.         Image: Comparison overwrites any data on the disk.         Image: Comparison overwrites any data on the disk.         Image: Comparison overwrites any data on the disk.         Image: Comparison overwrites any data on the disk.         Image: Comparison overwrites any data on the disk.         Image: Comparison ov |
|              |                                                                                                    | OK Cancel Apply                                                                                                    |
|              |                                                                                                    |                                                                                                    |

25. In the Partition Properties dialog, under Use a percentage of remaining free space, enter 95.

#### Note:

The deployment fails if this value is left at 100, because Windows cannot create the write filter partition.

26. Under Formatting options, select **Quick format**. Select **OK** to close the window.

| Part                                                                                                    | tition Properties                                                                                            |
|----------------------------------------------------------------------------------------------------|----------------------------------------------------------------------------------------------------|
| Partition name:                                                                                                    | Windows                                                                                                    |
| <ul> <li>Partition options</li> <li>Partition type:</li> <li>Use a percentage of rem<br/>Size (%):</li> <li>Use specific size<br/>Size:</li> </ul> | 95 V<br>1 V<br>WB V                                                                                          |
| Make this the boot partiti Do not assign a drive lett Formatting options                                                                           |                                                                                                    |
| File system:                                                                                                    | NTFS V<br>Quick format                                                                                       |
|                                                                                                    | utomatically assign the next available drive<br>e this drive letter as a task sequence variable,<br>le here. |
| Variable:                                                                                                    | OK Cancel                                                                                                    |
|                                                                                                    |                                                                                                    |

- 27. Reopen the Task Sequence Editor.
- 28. In the group Restore User Files and Settings, select **Request User State Storage**, and then select the **If computer** account fails to connect to state store, use the Network Access account option.

| My           | Win10Deployment                                                                                                    | Task Sequence Editor                                                                                                    | _ <b>_</b> × |
|--------------|----------------------------------------------------------------------------------------------------|----------------------------------------------------------------------------------------------------|--------------|
| Add - Remove | Properties Options                                                                                                    |                                                                                                    |              |
|              | Properties Options Type: Name: Description: Request state storag Capture state fro Restore state fro if a state store request Number of retries: Retry delay (in seconds) | Request State Store Request User State Storage Request User State Storage Request of the state Storage Request State Storage Request State Storage Request State Storage Request State Storage Request State Storage Request State Storage Request State Storage Request State Storage Request State Storage Request State Store Request State Store Request State Storage Request State Storage Request Storage Request Storage Request Storage Request | 3 ÷          |
| < III >      |                                                                                                    |                                                                                                    |              |
|              |                                                                                                    | OK                                                                                                    | Cancel Apply |

29. In the group Restore User Files and Settings, select **Restore User Files and Settings**, and then select the **Restore local computer user profiles** option, and then input and confirm then password.

| My <sup>1</sup> | Win10Deployment Task S | Sequence Editor                                                                                                    | l      | - 0 X                        |
|-----------------|------------------------|----------------------------------------------------------------------------------------------------|--------|------------------------------|
| Add - Remove    | Properties Options     |                                                                                                    |        |                              |
| Add - Remove    | Type: Rest             | ate Migration Tool for Wir<br>profiles with standard optic<br>es are restored<br>juration files:<br>er profiles<br>nts cannot be migrated. Er | ndown  | Browse  Files d to assign to |
| < III >         |                        | OK                                                                                                    | Cancel | Apply                        |
|                 |                        |                                                                                                    |        |                              |

30. Select Apply and then OK to close the Task Sequence Editor.

#### Note:

For thin clients that do not have enough disk space to store both the downloaded WIM and the extracted contents locally, a few more settings need to be modified

In the Task Sequence Editor, select **Apply Operating System**, and then select the **Options** tab. Select **Access content directly from the distribution point**.

In **Operating System Images**, right-click the reference image package, and select **Properties**. On the Data Access tab, configure the **Package share settings**.

#### Deploying a Windows reference image

1. Right-click the new task sequence and select **Deploy**.

| Software Library                    | Task S | equences 4 items         |   |             |            |
|-------------------------------------|--------|--------------------------|---|-------------|------------|
| * 🗇 Overview                        | Searci | h                        |   |             |            |
| 🕴 🛄 Application Management          | lcon   | Name                     |   | Description | Package ID |
| 🕨 🧰 Software Updates                | ß      | T730 Driver Pack Install |   |             | 00100011   |
| Operating Systems                   | Ē      | MyWin10Deployment        |   |             | 00100017   |
| Drivers                             | E      | t730_TaskSequence_Aff    | 1 | Edit        |            |
| 📔 Driver Packages                   | E      | BigWindows               |   | Disable     |            |
| System Images                       |        |                          | * |             |            |
| s Operating System Upgrade Packages |        |                          | 1 |             |            |
| Boot Images                         |        |                          | - | Сору        |            |
| Task Sequences                      |        |                          | G |             | F5         |
| Virtual Hard Disks                  |        |                          | X | Delete      | Delete     |
|                                     |        |                          | • | Deploy      |            |

2. Specify the collection to which you want to deploy the task sequence, and then select **Next**.

| eployment Settings<br>Scheduling | Specify general       | information for this deployment                  |        |
|----------------------------------|-----------------------|--------------------------------------------------|--------|
| User Experience<br>Alerts        | Task sequence:        | MyWin10Deployment                                | Browse |
| Distribution Points              | Collection:           | T730                                             | Browse |
| immary                           | 🖂 Line defauit dateis | ution point groups associated to this collection |        |
| ogress                           |                       | and there groups associated to this constraint.  |        |
| mpletion                         | Automatically distr   | bute content for dependencies                    |        |
|                                  | Comments (optional):  |                                                  |        |
|                                  |                       |                                                  |        |
|                                  |                       |                                                  |        |
|                                  |                       |                                                  |        |
|                                  |                       |                                                  |        |
|                                  |                       |                                                  |        |
|                                  |                       |                                                  |        |
|                                  |                       |                                                  |        |
|                                  |                       |                                                  |        |
|                                  |                       |                                                  |        |

- 3. For the Purpose item, select **Required**. Verify that the correct collection was specified in step 2.
- 4. Select the option to make this task sequence available to **Configuration Manager Clients, media and PXE**.

| General<br>Deployment Settings                                                                      | Specify settings to control how this software is deplo                                                                                                    | yed                                          |
|----------------------------------------------------------------------------------------------------|----------------------------------------------------------------------------------------------------|----------------------------------------------|
| Scheduling<br>User Experience<br>Alerts<br>Distribution Points<br>Summary<br>Progress<br>Completion | Action:       Install         Purpose:       Required         Pre-deploy software to the user's primary device         Send wake-up packets         Allow clients on a metered Internet connection to download content after installation deadline, which might incur additional costs         Specify whether to make this task sequence available to Configuration Mana run when you deploy an operating system by using boot media, prestaged meters | ager clients, and whether it is available to |
|                                                                                                    | Make available to the following:<br>Configuration Manager clients, media and PXE                                                                                                    |                                              |
|                                                                                                    |                                                                                                    |                                              |
|                                                                                                    |                                                                                                    |                                              |

- 5. Select Next.
- 6. Specify the preferred schedule for the deployment, and then select **Next**. For a PXE-initiated deployment, a mandatory assignment schedule must be created.

| General<br>Deployment Settings                                 | Specify the schedule for this deployment                                                                                                    |
|----------------------------------------------------------------|----------------------------------------------------------------------------------------------------|
| Scheduling<br>User Experience<br>Alerts<br>Distribution Points | This program will be available as soon as it has been distributed to the content servers unless it is scheduled for<br>later time below. For required applications, specify the assignment schedule. |
| ummary                                                         | Schedule when this deployment will become available:                                                                                                    |
| rogress                                                        | 8/31/2016 🗊 - 11:11 AM 🖓 🔲 UTC                                                                                                    |
| ompletion                                                      | Schedule when this deployment will expire:                                                                                                    |
|                                                                | 8/31/2016 🗐 🗧 11:11 AM 🗇 🔲 UTC                                                                                                    |
|                                                                | Assignment schedule: New Edt Dele                                                                                                    |
|                                                                | As soon as possible                                                                                                    |
|                                                                |                                                                                                    |

- 7. On the User Experience page, do not change the default options. Select **Next**.
- 8. On the Alert page, do not change the default options. Select **Next**.
- 9. On the Distribution Points page, select the **Download content locally when needed by running task sequence** deployment option, and then select the **When no local distribution point is available, use a remote distribution point** option.

| Distribution Poin                                                         | ts                                                                                                    |
|---------------------------------------------------------------------------|----------------------------------------------------------------------------------------------------|
| General<br>Deployment Settings<br>Scheduling<br>User Experience<br>Alerts | Specify how to run the content for this program<br>Specify how clents interact with the distribution points to retrieve content from packages referred by the task<br>sequence:                                                                                                    |
| Distribution Points                                                       | Deployment options:                                                                                                    |
| Summary                                                                   | Download content locally when needed by running task sequence                                                                                                    |
| Progress                                                                  | Clients will always try to get content from the local distribution points. In addition, interaction with remote distribution                                                                                                    |
| Completion                                                                | points can be controlled:                                                                                                    |
| compression                                                               | When no local distribution point is available, use a remote distribution point. When this content is not available on any preferred distribution points, you can allow the client to use a fallback source location for content. Allow clients to use a fallback source location for content A network access account is required to access content from Windows PE. |
|                                                                           | < Previous Next > Summary Cancel                                                                                                    |

- 10. Select Next.
- 11. On the Summary page, select **Next**.
- 12. Select Close.

#### Note:

After the task sequence finishes successfully, the write filter status is disabled by default.

#### **Post-deployment tasks**

The deployed image might require more customization. For example, the previous procedures do not configure the write filter status, domain membership, and Auto Logon options.

It is recommended to customize these options by running command lines or scripts at first boot. For more information on enabling the write filter and an example script, see Appendix B—Enabling the write filter using a deployment task sequence.

#### Note:

After a Windows Embedded Standard 7P image is deployed, the system does not start automatically until the settings, such as time zone and region, have been configured from the client side.

## Modifying an existing operating system deployment task

#### Downloading and extracting the manageability driver pack

- 1. Download the driver pack for the appropriate thin client model from <u>http://www.hp.com/go/bizsupport</u> (search for the thin client model, and then select **drivers, software & firmware**).
- 2. Run the driver package, and specify the location to extract the files to.

#### Note:

By default, this driver package extracts to c:/swsetup.

| <b>U</b>    | t730Win10IoT DriverpaQ - InstallShield Wizard                                                                                              |
|-------------|----------------------------------------------------------------------------------------------------|
|             | tion to Save Files<br>/here would you like to save your files?                                                                             |
|             | ease enter the folder where you want these files saved. If the folder does not<br>ist, it will be created for you. To continue, dick Next. |
| Sa          | ave files in folder:                                                                                                    |
| 0           | C:\SWsetup\T730DriverPack                                                                                                    |
|             | Change                                                                                                    |
| nstallShiel | d                                                                                                    |
|             | < Back Next > Cancel                                                                                                    |

When complete, the extracted contents are as follows:

| Name          | Date modified      | Туре              | Size     |
|---------------|--------------------|-------------------|----------|
| Privers       | 8/31/2016 4:13 PM  | File folder       |          |
| SCCM          | 8/31/2016 4:13 PM  | File folder       |          |
| 🛃 Install     | 5/17/2016 1:41 PM  | Application       | 697 KI   |
| ReleaseNote   | 5/18/2016 4:17 PM  | Text Document     | 4 KI     |
| Second Second | 5/17/2016 1:56 PM  | Application       | 3,187 K  |
| UWF           | 2/17/2016 12:29 PM | Windows Installer | 9,537 KE |

## Creating a driver package for an operating system deployment task

- 1. Create a shared folder on the Configuration Manager server to store the drivers.
- 2. Copy the folder created in <u>Downloading and extracting the manageability driver pack</u> to this shared folder.

| 1/ 🎩 1 | cm01\share\Drivers\T730 | ¥ (              | Search T73  |
|--------|-------------------------|------------------|-------------|
|        | Name                    | Date modified    | Туре        |
|        | Drivers                 | 8/9/2016 2:44 PM | File folder |

3. Select System Center Configuration Manager, select Software Library, right-click Drivers, and then select Import Driver.

| and the second second second second second second second second second second second second second second second | <b>1</b> . 2024    |                |
|----------------------------------------------------------------------------------------------------|--------------------|----------------|
| oftware Library                                                                                                  |                    |                |
| <u> S</u> oftwa                                                                                                  | re Update Groups   |                |
| 🛐 Deploy                                                                                                    | ment Packages      |                |
| 📑 Autom                                                                                                    | atic Deployment f  | Rules          |
| 🔺 🚞 Operatin                                                                                                    | g Systems          |                |
| 🔺 😫 Drivers                                                                                                    |                    |                |
| + 📔 w                                                                                                    | Import Driver      |                |
| 🕨 🧮 W                                                                                                    | Folder             | •              |
| 🖣 нр с                                                                                                    | lient WinPE 10.0 x | 64 Driver Pack |
| 🔺 📑 Driver                                                                                                    | Packages           |                |
| 📔 НР С                                                                                                    | lient Driver Packa | ges            |
| 🕨 🜉 Operat                                                                                                    | ing System Image   | 25             |
| S Operat                                                                                                    | ing System Upgra   | de Packages    |

4. Select **Import all drivers in the following network path (UNC)**, select **Browse**, and then select the shared folder. HP recommends that under Specify the option for duplicate drivers, you select **Import the driver and append a new** category to the existing categories.

| \$                                                                                                    | Import New Driver Wizard                                                                                                    |
|----------------------------------------------------------------------------------------------------|----------------------------------------------------------------------------------------------------|
| Locate Driver                                                                                                    |                                                                                                    |
| Locate Driver<br>Driver Details<br>Add Driver to Packages<br>Add Driver to Boot Image<br>Summary<br>Progress<br>Completion | Specify a location to import driver         This wizard allows you to import one or more drivers. You can let Configuration Manager find all drivers in the given network path or specify a specific driver to import.            • Import all drivers in the following network path (UNC)         Source folder:         • \cm01\share\Drivers\T730\Drivers         • Browse         • Import a specific driver by specifying the network path (UNC) to its inf or btsetup cem file         Source:         Browse         Specify the option for duplicate drivers |
|                                                                                                    | Import the driver and append a new category to the existing categories                                                                                                    |
| < III >                                                                                                    | < Previous Next > Summary Cancel                                                                                                    |

5. Select **Create** to create an administrative category for the driver package, and then select that category to assign it to the driver package. Select **OK**.

| Ma                                                 | anage Administrative Categories                                                                                                    | x               |
|----------------------------------------------------|----------------------------------------------------------------------------------------------------|-----------------|
| To assign adminis<br>check boxes.                  | trative categories to the selected objects, select the                                                                                   |                 |
| Administrative cat                                 | egories:                                                                                                    |                 |
| SP73204                                            | ^ Create                                                                                                    |                 |
| □ sp73206                                          |                                                                                                    |                 |
| SP73599                                            | Rename                                                                                                    |                 |
| sp75204                                            | Delete                                                                                                    |                 |
|                                                    |                                                                                                    | _               |
| Storage                                            |                                                                                                    |                 |
| T730 Driver                                        | /ack                                                                                                    |                 |
| L Test                                             |                                                                                                    |                 |
| USB                                                | =                                                                                                    |                 |
| Win10x64                                           |                                                                                                    |                 |
| Win7x64                                            | ~                                                                                                    |                 |
| <                                                  |                                                                                                    |                 |
|                                                    |                                                                                                    |                 |
|                                                    |                                                                                                    |                 |
|                                                    | OK Cancel                                                                                                    |                 |
|                                                    |                                                                                                    |                 |
| the Add Driver to Pa                               | ckages page, select <b>New Package</b> .                                                                                                 |                 |
|                                                    | Import New Driver Wizard                                                                                                    |                 |
| Add Driver to Pac                                  | kages                                                                                                    |                 |
| cate Driver<br>Driver Details                      | Select the packages to add the imported driver                                                                                           |                 |
| Add Driver to Packages<br>Add Driver to Boot Image | Specify the package to add this driver to.                                                                                               |                 |
| mmary                                              | Drivers must be added to packages and deployed to distribution points before co                                                          | mputers can use |
| ogress                                             | them. Distribution points can be updated immediately.<br>It is recommended that you add all required drivers before updating the package |                 |
| mpletion                                           |                                                                                                    |                 |
|                                                    |                                                                                                    |                 |
|                                                    | Name         Package ID         ∧         S           8x0 g1 Win10x64         PS10000D         ≡                                         | elect All       |
|                                                    | HP Client WinPE 10 x86 and x64 Driver PS100058                                                                                           | Clear All       |
|                                                    | HP Client WinPE 10.0 x64 Driver Pack PS1000A3                                                                                            |                 |
|                                                    | HP DT 600/700/800 G1 Windows 7x64 PS100026                                                                                               |                 |
|                                                    | HP Elite Folio G1 Win10 x64 Driver Pack PS100019                                                                                         |                 |
|                                                    | UB Eta v2 1012 C1 Wa 10 vC4 Driver B BC100090                                                                                            | Packeter        |
|                                                    | V New                                                                                                    | Package         |
|                                                    |                                                                                                    |                 |
|                                                    |                                                                                                    |                 |
|                                                    | < Previous Next > Summary                                                                                                    | Cancel          |

6.

7. Enter a Name for the package and select Browse to specify the location to store the driver package to. Select OK.

#### Note:

0

Do not save these drivers to boot images. HP recommends that you leverage the appropriate WinPE driver pack from this location: http://ftp.hp.com/pub/caps-softpag/cmit/HP\_WinPE\_DriverPack.html.

| Name:         | T730 Win10 x64 Driver Package                                                     |
|---------------|-----------------------------------------------------------------------------------|
| Comment:      | This package includes the flat inf files from the T730 manageability driver pack  |
|               |                                                                                   |
| Specify a net | work path (UNC) where Configuration Manager stores drivers added to this package. |

8. Distribute the driver package to the distribution points.

#### Creating a driver package for HP thin client software configuration

- 1. Create a shared network folder on the Configuration Manager server to store contents of the thin client manageability driver package.
- 2. Copy the entire contents of the extracted driver pack to this new location. VIC 10

| 🍌 //c | m01\share\HP Softpaqs\T730driverpack | v d                | Search T730drive  | rpack 🖌  |
|-------|--------------------------------------|--------------------|-------------------|----------|
|       | Name                                 | Date modified      | Туре              | Size     |
|       | Drivers                              | 8/9/2016 2:46 PM   | File folder       |          |
| s     | J SCCM                               | 8/9/2016 2:45 PM   | File folder       |          |
| ces   | 🛃 Install                            | 5/17/2016 1:41 PM  | Application       | 697 KB   |
|       | ReleaseNote                          | 5/18/2016 4:17 PM  | Text Document     | 4 KB     |
|       | 🛃 Second                             | 5/17/2016 1:56 PM  | Application       | 3,187 KB |
| 012   | 🔁 UWF                                | 2/17/2016 12:29 PM | Windows Installer | 9,537 KB |

3. Copy the .exe files from the **SCCM** folder to the root folder of the package. Stidic VIEW

|       | A            |                    |                   |          |
|-------|--------------|--------------------|-------------------|----------|
|       | Name         | Date modified      | Туре              | Size     |
|       | Drivers      | 8/9/2016 2:46 PM   | File folder       |          |
| ds    | J SCCM       | 8/9/2016 2:45 PM   | File folder       |          |
| laces | 🛃 Install    | 5/17/2016 1:41 PM  | Application       | 697 KB   |
|       | ReleaseNote  | 5/18/2016 4:17 PM  | Text Document     | 4 KB     |
|       | 🛃 Second     | 5/17/2016 1:56 PM  | Application       | 3,187 KB |
| 1012  | UWF          | 2/17/2016 12:29 PM | Windows Installer | 9,537 KB |
|       | SCCM_Second  | 5/17/2016 2:15 PM  | Application       | 3,187 KB |
| nts   | SCCM_Install | 5/17/2016 2:10 PM  | Application       | 697 KB   |

4. Delete the **Install.exe** and **Second.exe** files from the root folder of the package.

| 📕 //c | m01\share\HP Softpaqs\T730driverpack | v C                | Search T730drive  | rpack    |
|-------|--------------------------------------|--------------------|-------------------|----------|
|       | Name                                 | Date modified      | Туре              | Size     |
|       | Drivers                              | 8/9/2016 2:46 PM   | File folder       |          |
| s     | SCCM                                 | 8/9/2016 2:45 PM   | File folder       |          |
| ces   | ReleaseNote                          | 5/18/2016 4:17 PM  | Text Document     | 4 KB     |
|       | SCCM_Install                         | 5/17/2016 2:10 PM  | Application       | 697 KB   |
|       | SCCM_Second                          | 5/17/2016 2:15 PM  | Application       | 3,187 KB |
| 012   | UWF                                  | 2/17/2016 12:29 PM | Windows Installer | 9,537 KB |

5. Select System Center Configuration Manager, select Software Library, right-click Packages, and then select Create Package.

| Packages                                                           | = 🖾 Intel M          |
|--------------------------------------------------------------------|----------------------|
| 📔 HP Client Su                                                     | s Intel V            |
| HP So                                                              | T730 1               |
| Approv                                                             | 2 10                 |
|                                                                    | from Definition P Hc |
| - 3                                                                | P No                 |
| Windov                                                             | P Wi                 |
| F Application Ma                                                   |                      |
| App Configura                                                      | Intel \              |
| 🗎 Software Update                                                  | HP Wireless          |
| Global (     App-V     Windov     Application Ma     App Configura | icies Inte           |

6. Specify any necessary information, select **This package contains source files**, select **Browse**, and then select the shared folder created in step 1.

| 3                                                                      |                  | Create Package and Program Wizard                                                                                                    | ) |
|------------------------------------------------------------------------|------------------|----------------------------------------------------------------------------------------------------|---|
| Package                                                                |                  |                                                                                                    |   |
| Package<br>Program Type<br>Standard Program<br>Requirements<br>Summary | Enter a name and | nation about this package<br>other details for the new package. To take full advantage of new features that include the<br>g, use an application instead. |   |
| Progress<br>Completion                                                 | Name:            | T730 Driver pack install                                                                                                    |   |
| compiction                                                             | Description:     | This package contains the extracted files from the T730 Manageability Driver Pack sp76109                                                                 | ~ |
|                                                                        | Manufacturer:    | HP                                                                                                    | = |
|                                                                        | Source folder    | Version: 1 Rev A<br>contains source files<br>:<br>>\HP Softpags\T730driverpack Browse                                                                     | ] |

7. On the Program Type page, select **Standard program**.

| 3                       | Create Package and Program Wizard                                                                            |
|-------------------------|----------------------------------------------------------------------------------------------------|
| Program Type            |                                                                                                    |
| Package<br>Program Type | Choose the program type that you want to create                                                              |
| Standard Program        |                                                                                                    |
| Requirements            | Standard program                                                                                             |
| Summary                 | Create a program for a client computer.                                                                      |
| Progress                |                                                                                                    |
| Completion              |                                                                                                    |
|                         | O Program for device                                                                                         |
|                         | Create a program for a device.                                                                               |
|                         |                                                                                                    |
|                         | O Do not create a program                                                                                    |
|                         | Create a package, but do not create a program. You can use the Create Program Wizard to add a program later. |

8. Specify the Name, select the SCCM\_Install.exe as the Command line, and then select Whether or not a user is logged on under Program can run.

| Name:            | SCCM Install #1                            |        |
|------------------|--------------------------------------------|--------|
| Command line:    | SCCM_Install.exe                           | Browse |
| Startup folder:  |                                            |        |
| Run:             | Normal                                     |        |
| Program can run: | Whether or not a user is logged on         |        |
| Run mode:        | Run with administrative rights             |        |
|                  | and interact with the program installation |        |

9. On the Requirements page, do not change the default settings.

10. Right-click the new package, and then select **Create Program**.

|                |      |                               | INTEL ME LI | illiwale SF/ 1050                                            | - E |
|----------------|------|-------------------------------|-------------|--------------------------------------------------------------|-----|
| nt Su          | ppor | t Packages                    | Intel WLAN  | driver SP72777                                               | 1   |
| r              | ppor | a a                           | T730 Win1   | 이어 x64 DriverPack install                                    | 2   |
| paqs           | 20   | Manage Access Accounts        |             | Update                                                       | 1   |
| Requ           |      | Create Prestaged Content File |             | upport                                                       | 2   |
| onditi         | t    | Create Program                |             | ons Application SP73348                                      | 1   |
| rtual          | -    | Export                        |             | Intel Bluetooth Driver SP74382                               | 1   |
| Side           | Q    | Refresh                       | F5          | l Bluetooth Softpaq SP74755                                  | 1   |
| on M           | ×    | Delete                        | Delete      | s Driver                                                     | 1   |
| igura<br>odati | +    | Deploy                        |             | river and Control Panel for v2 1012<br>64 DriverPack install | 1   |
| are U          | 2    | Distribute Content            |             |                                                              |     |
| Upda           | Ľ    | Update Distribution Points    |             |                                                              |     |
| ent P          | 6    | Move                          |             | PS100099                                                     |     |
| c Dej          | 6    | Set Security Scopes           |             |                                                              |     |
| ompl           |      | Properties                    |             |                                                              |     |

11. Repeat steps 7 and 8, but specify **SCCM\_Second.exe** as the Command line.

| Name:            | SCCM Install #2                                                           |        |
|------------------|---------------------------------------------------------------------------|--------|
| Command line:    | SCCM_Second.exe                                                           | Browse |
| Startup folder:  |                                                                           |        |
| Run:             | Normal                                                                    |        |
| Program can run: | Whether or not a user is logged on                                        |        |
| Run mode:        | Run with administrative rights                                            |        |
|                  | Run with administrative rights and interact with the program installation |        |

12. Distribute the package to the appropriate distribution points.

## Modifying an existing Windows 10 operating system deployment task to support an HP thin client

1. Configure the task sequence to add partitioning steps to leave space to use for the write filter. You must configure **Windows (Primary)** on both **Partition Disk 0 – BIOS** and **Partition Disk 0 – UEFI**.

|                                                                                          | Windows 10 E     | nterprise x64 v                  | 1511 Task Sequence Editor                                                                           | _ 0                             |
|------------------------------------------------------------------------------------------|------------------|----------------------------------|----------------------------------------------------------------------------------------------------|---------------------------------|
| Add • Remove                                                                             | 1) (1)           | Properties Option                | 15                                                                                                  |                                 |
| Install Operating System                                                                 | ^                | Type:                            | Format and Partition Disk                                                                           |                                 |
| Restart in Windows PE<br>Partition Steps                                                 |                  | Name:                            | Partition Disk 0 - UEFI Thin Client                                                                 |                                 |
| Partition Disk 0 - UEFI<br>Partition Disk 0 - UEFI Thin C<br>Partition Disk 0 - BIOS     | ient             | Description:                     | This action partitions and formats the disk for<br>of Unified Extensible Firmware Interface (UEF    | new deployments ^<br> }-based ~ |
| Partition Disk 0 - BIOS Thin C     OSDPerserveDriveLetter     Apply Operating System     | lent             |                                  | cal disk to format and partition. Specify the partition laye<br>on overwrites any data on the disk. | out to use in the list          |
| Apply Windows Settings                                                                   |                  | Disk number:                     | 0                                                                                                   | 8                               |
| Driver Injection                                                                         |                  |                                  | GPT                                                                                                 |                                 |
| Apply Elite x2 1012 G1 Win10                                                             |                  | Disk type:                       |                                                                                                    |                                 |
| Apply HP 600/800 G2 Deskto                                                               |                  |                                  | Make this the boot disk                                                                             |                                 |
| Apply Elitebook Folio G (Win )                                                           | vin 10 x64 drive | Volume:                          |                                                                                                    | * X                             |
| Apply Folio 1040 G3 Win 10x6<br>Apply Pro Tablet 608 G1 Drivi                            | er Package       | (EFI)<br>500 MB fixed s          | ize. FAT32 file system.                                                                             | 000                             |
| Apply Probook 6xx G2 Win10<br>Apply Z1 G2 Workstation Win<br>Apply Z240 Workstation Win1 | 10x64 Driver F   | (MSR)<br>128 MB fixed si         | ze.                                                                                                 | G                               |
| Apply Zx40 Workstation Win<br>Apply Zx40 Workstation Win1                                | 0x64 Driver Pa   | Windows (Pri<br>95% of remaining | <b>mary)</b><br>ng space on disk. NTFS file system.                                                 |                                 |
| Apply Zbook 15/17 G3 Win 10<br>Apply T730 Win 10 IOT x64 D<br>Setup Operating System     |                  | Recovery (Re<br>1% of remaining  | scovery)<br>) space on disk. NTFS file system.                                                      |                                 |

2. In the Options tab of each "Thin Client" partition step, select **Add Condition** to add a WMI Query condition to make sure this step runs only on the HP thin client models that you use.

#### Note

This examples uses the HP t730, which has a SysID of 8103. Run the following command on your thin clients to get the SysID specific to each model:

| WMIC | baseboard | get | Product |
|------|-----------|-----|---------|
|------|-----------|-----|---------|

| Disable this step                                                                 |                                                                  |
|-----------------------------------------------------------------------------------|------------------------------------------------------------------|
| Continue on error                                                                 |                                                                  |
|                                                                                   |                                                                  |
| 2 Add Condition -   🗙 R                                                           | emove 🛛 🗙 Remove All                                             |
|                                                                                   | emove XRemove All                                                |
| This group/step will run if t                                                     |                                                                  |
| This group/step will run if t<br>Task Sequence Variable                           | he following conditions are met:                                 |
| This group/step will run if t<br>Task Sequence Variable<br>Task Sequence Variable | the following conditions are met:<br>SMSTSClientCache not exists |

3. In the Options tab of the default (non-thin client) partition steps, select **Add Condition** to add a WMI Query condition to make sure that these steps do *not* run on the HP thin client models that you use.

| roperties Options             |                                                |
|-------------------------------|------------------------------------------------|
| Disable this step             |                                                |
| Continue on error             |                                                |
| 👔 Add Condition 👻 🕅           | emove XRemove All                              |
| This group/step will run if t | the following conditions are met:              |
| Task Sequence Variable        | SMSTSClientCache not exists                    |
| Task Sequence Variable        | SMSTSMediaType not equals "OEMMedia"           |
| Task Sequence Variable        | OSDMigrateUseHardlinks not equals "true"       |
| Task Sequence Variable        | SMSTSBootUEFI equals "true"                    |
| WMI Query SELECT * FF         | ROM Win32 BaseBoard WHERE NOT Product = "8103" |
|                               |                                                |
|                               |                                                |

4. To the driver injection steps of the task sequence, add an **Apply Driver Package** step using the driver package created earlier.

| Windows 10                                                                                                    | Enterprise x64 v15             | 11 Task Sequence Editor                                                                                                    |
|----------------------------------------------------------------------------------------------------|--------------------------------|----------------------------------------------------------------------------------------------------|
| Add - Remove                                                                                                    | Properties Options             |                                                                                                    |
| Install Operating System  Restart in Windows PE  Partition Steps  Partition Disk 0 - UEFI  Partition Disk 0 - UEFI Thin Client  Partition Disk 0 - BIOS                                                                                                    | Type:<br>Name:<br>Description: | Apply Driver Package Apply T730 Win 10 IOT x64 Driver Package                                                                  |
| Parttion Disk 0 - BIOS Thin Client     OSDPerserve DriveLetter     Apply Operating System     Apply Windows Settings     Apply Hetwork Settings                                                                                                    | Select the driver pace         | kage containing drivers to be made available during Windows setup.           T730 Win 10 IOT x64 Driverpack         Browse     |
| Driver Injection     Apply Elte x2 1012 G1 Win10 x64 Driver Pa     Apply Elte x2 1012 G1 Win10 x64 Driver Pa     Apply Eltebook Folio G1Win10 x64 Driver Pa     Apply Eltebook Folio G1Win10 x64 Driver Pa     Apply Eltebook 7x0/% b0 G3 win10 x64 drive                                                                     |                                | storage driver that must be installed before Configuration Manager installs<br>ng systems that are earlier than Windows Vista. |
| Apply EliteDesk 705 G2 Win 10x64 Driver Pa<br>Apply Folio 1040 G3 Win 10x64 Driver Packa<br>Apply Pro Tablet 608 G1 Driver Package<br>Apply Probook 6xx G2 Win 10x64 Driver Pac<br>Apply Probook 6xx G2 Win 10x64 Driver Pac                                                                                                  | Driver:<br>Model               | ▼<br>▼                                                                                                    |
| <ul> <li>Apply Z1 G2 Workstation Win 10x64 Driver F</li> <li>Apply Z240 Workstation Win 10x64 Driver Pi</li> <li>Apply Zx40 Workstation Win 10x64 Driver Pi</li> <li>Apply Zbook Studio G3 Win 10x64 Driver Pa</li> <li>Apply Zbook 15/17 G3 Win 10x64 Driver Pa</li> <li>Apply T730 Win 10 IOT x64 Driver Package</li> </ul> | Do unattended in allowed       | nstallation of unsigned drivers on versions of Windows where this is                                                           |
| Setup Operating System Setup Windows and Configuration Manager Restart Computer Install Softpags Install MP Wireless Button Driver Restart Computer Restart Computer                                                                                                    |                                |                                                                                                    |
| Install HP Windows 10x64 Intel Bluetooth Packa     Install HP NXP Softpag SP74611     V     Install UP Notifications Boolication SP73248     V     III                                                                                                    |                                | OK Cancel Apply                                                                                                    |

5. Add a **WMI Query** to this driver package step to make sure it runs only on the HP thin client models that you use.

|        | Options      |                                                      |
|--------|--------------|------------------------------------------------------|
| Disab  | le this step |                                                      |
| Contin | nue on erro  | ır                                                   |
| 2 Add  | Condition    | n 🗸   🗙 Remove   🗙 Remove All                        |
| This   | group/step   | p will run if the following conditions are met:      |
| ⊨ If A | ny the cor   | nditions are true:                                   |
|        | VMI Querv    | SELECT * FROM Win32 BaseBoard WHERE Product = "8103" |

6. At the end of the task sequence, add a new group to contain the thin client software installation steps.

| Type:        |  | Group                      |   |
|--------------|--|----------------------------|---|
| Name:        |  | Thin Client Software Steps |   |
| Description: |  | 1                          | ^ |
|              |  |                            | ~ |

7. In this group, add an **Install Package** step. Select the driver package created earlier, and then select **SCCM Install #1** as the Program.

| Add       Remove       Image: Constant of the second second secon                                           | Windows 10 E                                                                                                    | Enterprise >                                                                                                    | x64 v1511                                                                                                    | Task Sequence Editor                                                                                                    | _ <b>□</b> × |
|----------------------------------------------------------------------------------------------------|----------------------------------------------------------------------------------------------------|----------------------------------------------------------------------------------------------------|----------------------------------------------------------------------------------------------------|----------------------------------------------------------------------------------------------------|--------------|
| Apply HP 600/800 G2 Desktop Win 10 x64 f     Apply Bitebook Folio G1 Win 10x64 Driver Pa     Apply Bitebook 7x0/8x0 G3 win 10 x64 driver Pa     Apply Bitebook 7x0/8x0 G3 Win 10x64 Driver Pa     Apply Folio 1040 G3 Win 10x64 Driver Pa     Apply Pro Tablet 608 G1 Driver Package     Apply Pro Tablet 608 G1 Driver Package     Apply Z40 Workstation Win 10x64 Driver Pa     Apply Z240 Workstation Win 10x64 Driver Pa     Apply Z40 Workstation Win 10x64 Driver Pa     Apply Z40 Workstation Win 10x64 Driver Pa     Apply Z40 Workstation Win 10x64 Driver Pa     Apply Z40 Workstation Win 10x64 Driver Pa     Apply Z40 Workstation Win 10x64 Driver Pa     Apply Z40 Workstation Win 10x64 Driver Pa     Apply Z40 Workstation Win 10x64 Driver Pa     Apply Zbook 15/17 G3 Win 10x64 Driver Pa     Apply Zbook 15/17 G3 Win 10x64 Driver Pa     Apply Zbook 15/17 G3 Win 10x64 Driver Pa     Apply Zbook 15/17 G3 Win 10x64 Driver Pa     Apply Zabok 15/17 G3 Win 10x64 Driver Pa     Apply Zabok 15/17 G3 Win 10x64 Driver Pa | Add - Remove                                                                                                    | Properties                                                                                                    | Options                                                                                                    |                                                                                                    |              |
| Install MF Normware     Restart Computer     Install MF Normware     Restart Computer     Install MP Windows 10x64 Intel Bluetooth Packa     Install HP Windows 10x64 Intel Bluetooth Packa     Install HP NxtP Softpag SP74611     Install HP NxtP Softpag SP74611     Install HP NxtP Softpag SP74611     Install HP NxtP Softpag SP7348     Install HP NxtP Softpag SP74611     Install HP Intelexes Display     Install Full Intel Graphics Driver for X2 1012     Install Full Intel Wireless Lan Driver     Restart Computer Before Installing WIDI Software     Restart Computer Before Installing WIDI Software     Install Intel Witolicen 6 SP75105                                                                                                    | Add       Remove       Image: Constraint of the second second sec | Properties<br>Type:<br>Name:<br>Descriptio<br>Install &<br>Select the<br>Package:<br>Program:<br>Install =<br>The list of<br>common b<br>package I<br>Base var | Options Options a single software a software pack T730 V Software pack software pack software pack ase name plus ID and program nable name: | Install Package T730 Driverpack Install #1 re package re package rage to install //in10 IOT x64 DriverPack install Install #1 v ages according to dynamic variable list ages to install consists of a series of task seque a numeric suffix starting at 001. Each variable name separated by a colon. | Browse       |
| Thin Client Software Steps T730 Driverpack Install #1 Restart Computer Restart Computer T720 Driver pack Install #2                                                                                                    | 7730 Driverpack Install #1                                                                                                    |                                                                                                    |                                                                                                    |                                                                                                    |              |

8. Select **Add Condition** to add a WMI condition to make sure this step runs only on the HP thin client models that you use.

| properties            | Options                                                                                                    |
|-----------------------|----------------------------------------------------------------------------------------------------|
| Disab                 | ole this step                                                                                               |
| Conti                 | nue on error                                                                                                |
| ? Add                 | Condition - Kemove Kemove All                                                                               |
|                       | group/step will run if the following conditions are met:                                                    |
| and the second second | <u>ny</u> the conditions are true:<br>WMI Query <u>SELECT * FROM Win32 BaseBoard WHERE Product = "8103"</u> |
|                       |                                                                                                    |

9. Add a **Restart Computer** step that boots to the currently installed default operating system.

10. In this group, add an **Install Package** step. Select the driver package created earlier, and then select **SCCM Install #2** as the Program.

| Add - Remove                                                                                                    | Properties O                                                   | ptions                                                                                                    |
|----------------------------------------------------------------------------------------------------|----------------------------------------------------------------|----------------------------------------------------------------------------------------------------|
| Apply Bite x2 1012 G1 Win10 x64 Driver Pa     Apply HP 600/800 G2 Desktop Win10 x64 f     Apply Bitebook Folio G1 Win10x64 Driver Pa     Apply Bitebook 7x0/8x0 G3 win10 x64 drive     Apply Biteboek 705 G2 Win10x64 Driver Pa     Apply Folio 1040 G3 Win10x64 Driver Packa                                                                                                    | <ul> <li>Type:</li> <li>Name:</li> <li>Description:</li> </ul> | Install Package T730 Driver Pack Install #2                                                                                                    |
| Apply Pro Tablet 608 G1 Driver Package     Apply Probook 6xx G2 Win10x64 Driver Pac     Apply Z1 G2 Workstation Win10x64 Driver P     Apply Z240 Workstation Win10x64 Driver P     Apply Zx40 Workstation Win10x64 Driver Pa     Apply Zx60 Workstation Win10x64 Driver Pa                                                                                                    |                                                                | single software package<br>oftware package to install                                                                                                    |
| Apply Zbook 15/17 G3 Win10x64 Driver Pa                                                                                                    | Package:                                                       | T730 Win10 IOT x64 DriverPack install Browse                                                                                                    |
| Apply T730 Win10 IOT x64 Driver Package     Setup Operating System                                                                                                    | Program:                                                       | SCCM Install 2                                                                                                    |
| Restart Computer     Install Softpags     Install HP Wireless Button Driver                                                                                                    |                                                                | ftware packages according to dynamic variable list                                                                                                    |
| Install ME Firmware     Restart Computer     Install HP Windows 10x64 Intel Bluetooth Packs     Install HP NXP Softpaq SP74611     Install HP Notifications Application SP73348                                                                                                    | common ba:<br>package ID                                       | oftware packages to install consists of a series of task sequence variables with a<br>se name plus a numeric suffix starting at 001. Each variable must contain a<br>and program name separated by a colon. |
| <ul> <li>Restart Computer</li> <li>Install IHP Windows 10x64 Intel Bluetooth Packat</li> <li>Install IHP NXP Softpaq SP74611</li> <li>Install IHP Notifications Application SP73348</li> <li>Install IHP Hotkey Support Package</li> </ul>                                                                                                    | common bas                                                     | se name plus a numeric suffix starting at 001. Each variable must contain a<br>and program name separated by a colon.                                                                                       |
| <ul> <li>Restart Computer</li> <li>Install HP Windows 10x64 Intel Bluetooth Packa</li> <li>Install HP NXP Softpaq SP74611</li> <li>Install HP NXP Kather Softpaq SP74611</li> </ul>                                                                                                    | common ba:<br>package ID<br>Base varia                         | se name plus a numeric suffix starting at 001. Each variable must contain a<br>and program name separated by a colon.                                                                                       |
| Restart Computer     Install HP Windows 10x64 Intel Bluetooth Packa     Install HP NXP Softpaq SP74611     Install HP NXP Softpaq SP74611     Install HP Notficetions Application SP73348     Install HP Hotkey Support Package     If Deploying Wineless Display     Install Full Intel Graphics Driver for X2 1012     Install Full Intel Wineless Lan Driver     Restart Computer Before Installing WiDi Software | common ba:<br>package ID<br>Base varia                         | se name plus a numeric suffix starting at 001. Each variable must contain a<br>and program name separated by a colon.                                                                                       |

11. Select **Add Condition** to add a WMI condition to make sure this step runs only on the HP thin client models that you use.

| roperties | Options                                                             |                   |          |  |
|-----------|---------------------------------------------------------------------|-------------------|----------|--|
| Disab     | e this step                                                         |                   |          |  |
| Contir    | ue on error                                                         |                   |          |  |
|           |                                                                     |                   |          |  |
| ? Add     | Condition 👻   🔀 R                                                   | emove   🗙 Re      | move All |  |
| This      | Condition - X R<br>group/step will run if t<br>y the conditions are | he following cond |          |  |

12. HP recommends adding a final restart to the task sequence.

## Appendix A—Preparing a task sequence to include User State Migration

The source computer needs at least 250 MB of hard disk space to support USMT operations. For more information, go to <a href="http://technet.microsoft.com/en-us/library/dd560770%28v=ws.10%29.aspx#BKMK\_SpaceRegs">http://technet.microsoft.com/en-us/library/dd560770%28v=ws.10%29.aspx#BKMK\_SpaceRegs</a>.

For a Windows image on an HP thin client, USMT uses RAM disk Z: by default. Extend the disk size before capturing and deploying an image using the following procedure.

To extend a RAM disk:

- 1. Modify the registry value and commit to write filter if enabled: HKEY\_LOCAL\_MACHINE\SYSTEM\ControlSet001\Services\RamDrive\Parameters\DiskSize
- 2. Run the command line:reg add HKLM\SYSTEM\ControlSet001\services\Ramdrive\Parameters /v DiskSize /t REG\_DWORD /d 0x10400000 /f

## Appendix B—Enabling the write filter using a deployment task sequence

To enable the writer filter as part of the operating system deployment process, HP recommends running the command lines or scripts at first boot. The following is a procedure to enable the writer filter.

- 1. Edit the **Operating System Task Sequence** to automatically log on the Administrator during deployment.
- 2. Use unattend.xml to create First Launch Commands.
- 3. After the operating system deployment completes, the task sequence exits and return full control to the operating system. These example first launch commands execute the following:
  - Automatically logs on the Administrator after deployment.
  - Enables the write filter.
  - Configures the BCD Fixup option. The Enhanced and File-Based Write Filter require the IGNOREALLFAILS policy be in the Boot Configuration Data (BCD). This flag prevents error dialogs regarding unsafe shutdowns during the boot process. Typically, in Windows Embedded Standard 7, enabling the write filter automatically sets this policy in the BCD and prevents boot errors. It might not be set automatically following a deployment tast sequence in Configuration Manager, and then needs to be set manually.
  - Removes Administrator Autologin on next reboot or sets User Autologin.
  - Restarts the system after 90 seconds.
- 4. After restarting, the write filter is enabled and the thin client can be used.

The following snippet is the first launch command to be included in the unattend.xml file under the <settings pass="oobeSystem" > section:

<FirstLogonCommands>

<SynchronousCommand wcm:action="add">

<Order>1</Order>

<CommandLine>ewfmgr c: /enable </CommandLine>

<Description>Enable EWF WF </Description>

</SynchronousCommand>

<SynchronousCommand wcm:action="add">

<Order>2</Order>

<CommandLine>bcdedit /set {current} bootstatuspolicy

ignoreallfailures

</CommandLine>

<Description>Fix BCD </Description>

</SynchronousCommand>

<SynchronousCommand wcm:action="add">

<Order>3</Order>

<CommandLine>autologcfg /u:User /p:User</CommandLine>

<Description>Enables user Autologin</Description>

<RequiresUserInput>false</RequiresUserInput>

</SynchronousCommand>

<SynchronousCommand wcm:action="add">

<Order>4</Order>

<CommandLine>shutdown -r -t 90</CommandLine>

<Description>Restarts after 90 seconds</Description>

<RequiresUserInput>false</RequiresUserInput>

</SynchronousCommand>

</FirstLogonCommands>

## Appendix C—Preparing a boot image and adding the correspondent drivers

By default, Configuration Manager 2012 R2 SP1 uses Windows PE 5.0 as the boot image. This boot image is used for Windows 8 and Windows Server 2012. To manage an HP thin client with a Windows 10 IoT Enterprise image, import Windows PE and use Windows 10 ADK.

By default, after installing Windows 10 ADK, WinPE.wim is available in the following location:

C:\Program Files (x86)\Windows Kits\10\Assessment and Deployment Kit\Windows Preinstallation Environment\amd64\en-us

For more information about Windows 10 ADK, go to <u>https://msdn.microsoft.com/en-us/windows/hardware/dn913721.aspx</u>.

The Windows Embedded Standard 7 image uses Windows PE 3.0. This requires a different driver package. Be sure that you have selected the corresponding package before capturing or deploying an image.

For example, HP t820 uses the Intel<sup>®</sup> Ethernet Connection I217-LM network card. Before capturing a Windows Embedded Standard 7 image on an HP t820, go to <u>http://www.intel.com</u> and search and download the network card driver for Windows 8 instead of Windows Embedded Standard 7.

# Appendix D—Automating language selection with a customized answer file during Windows setup

A customized answer file is required to automate the Windows setup to remove the language selection page.

The following software is required to create a customized answer file:

- Windows System Image Manager, which is part of Windows ADK
- install.wim file from the source folder of the operating system installation media

## Creating a customized answer file

- 1. Open Window System Image Manager.
- 2. Right-click Select a Windows Image or catalog file, and then select Select Windows Image.

| a                                                       | Windows System Image Mana                                | ger        |
|---------------------------------------------------------|----------------------------------------------------------|------------|
| File Edit Insert Tools Help                             |                                                          |            |
|                                                         |                                                          |            |
| Distribution Share — Select a Distribution Share        | Answer Flie  — Create or open an answer file             | Properties |
|                                                         |                                                          |            |
| Windows Image<br>Select a Windows image or catalog file |                                                          |            |
| Select Windows Image                                    |                                                          |            |
| Select Windows Image                                    |                                                          |            |
|                                                         | Messages                                                 |            |
|                                                         | XML (0) Validation (0) Configuration Set (0) Description |            |
|                                                         | Descaption                                               |            |

- 3. Broswe to the location of the install.wim file, and then select the file to import it. Select **YES** when prompted.
- 4. Right-click Create or open an answer file, and then select New Answer File.

| istribution Share             | Answer File                    |
|-------------------------------|--------------------------------|
| - Select a Distribution Share | -Create or open an answer file |
|                               | New Answer File Ctrl+N         |
|                               | New Answer File                |
|                               |                                |
|                               |                                |
|                               |                                |
|                               |                                |
|                               |                                |
| rindows Image                 |                                |

5. Expand Components. Right-click amd64\_Microsoft-Windows-International-Core\_<version>\_neutral, and then select Add Setting to Pass 7 oobeSystem.

#### Note:

Select the component based on the architecture of the operating system that the answer file is being applied to.

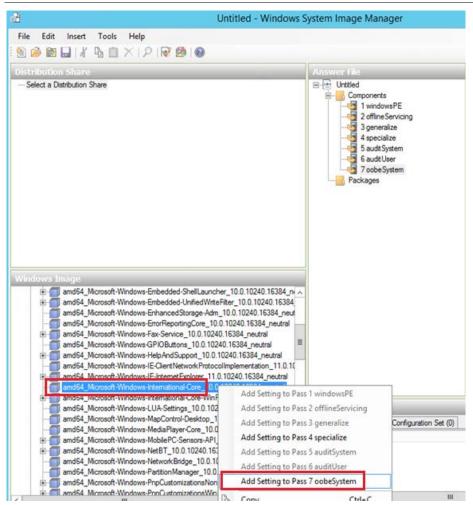

- 6. Confirm that **amd64\_Microsoft-Windows-International-Core\_neutral** is selected under **oobeSystem**, and then specify the language codes in each of the following fields:
  - InputLocale
  - SystemLocale
  - UILanguage
  - UILanguageFallback
  - UserLocale

For the latest language codes, go to https://msdn.microsoft.com/en-us/library/cc233965.aspx.

| Answer File                                        |    |                  | ows-International     |
|----------------------------------------------------|----|------------------|-----------------------|
|                                                    | ⊿  | Properties       |                       |
| Components                                         |    | AppliedConfigura | 7 oobeSystem          |
|                                                    |    | Enabled          | True                  |
| 2 offlineServicing                                 | ⊳  | ld               | amd64_Microsoft-Windc |
|                                                    | ⊿  | Settings         |                       |
|                                                    | ιг | InputLocale      | en-US                 |
| 🦣 5 audit.System                                   |    | SystemLocale     | en-US                 |
|                                                    |    | UlLanguage       | en-US                 |
|                                                    |    | UILanguageFallt  | en-US                 |
| amd64_Microsoft-Windows-International-Core_neutral |    | UserLocale       | en-US                 |
| Packages                                           |    |                  |                       |

- 7. Select Tools, and then select Validate Answer File. The validation is successful if 0 is returned.
- 8. Select File, select Save Answer File, select a location to save the file, and then name the file unattend.xml.

## Deploying the customized answer file with Configuration Manager

1. Create a new package in Configuration Manager. Select **This package contains source files**, and then specify the saved unattend.xml file as the **Source folder**.

| Packages 4 items                                                                                                    | AnswerFile_BigWindows10 Properties                                                                                                    |  |  |  |  |
|----------------------------------------------------------------------------------------------------|----------------------------------------------------------------------------------------------------|--|--|--|--|
| Search                                                                                                    | General Data Source Data Access Distribution Settings Reporting Content Locations Security                                                                                                    |  |  |  |  |
| Icon Name<br>AnswerFile_BigWindows1<br>Configuration Manager C<br>T730 Win10 IOT x64 Driv<br>User State Migration Too | This package contains source files                                                                                                    |  |  |  |  |
|                                                                                                    | Update distribution points on a schedule     Occurs every 1 days effective 8/31/2016 2:07 PM     Schedule     Persist content in the client cache                                                                                                    |  |  |  |  |
|                                                                                                    | To keep content in the client cache after it has already run, you can persist it. Use this option when you have a package that you must run multiple times, such as antivirus software.  Enable binary differential replication To minimize the network traffic between sites, binary differential replication updates only the content that has changed in the package. |  |  |  |  |

- 2. Edit the task sequence used to deploy the Windows operating system.
- 3. Select the Apply Operating System step, and then select Use an unattended or Sysprep answer file for a custom installation.
- 4. Select **Browse**, select the package created in step 1, and then enter unattend.xml as the **File name**.

| Search            |                                    | MyWin10Deployment Task Sequence Editor                                                     |                      |                                                     |        |  |
|-------------------|------------------------------------|--------------------------------------------------------------------------------------------|----------------------|-----------------------------------------------------|--------|--|
| con               | Name                               | Add - Remove 3) (3 Prop                                                                    | perties Options      |                                                     |        |  |
|                   | T730 Driver Pack Install           |                                                                                            | ype:                 | Apply Operating System Image                        |        |  |
| 1<br>1            | t730_TaskSequence_Afte             | Capture Windows Settings                                                                   | lame:                | Apply Operating System                              |        |  |
| E<br>E            | BigWindows<br>MyWin10Deployment    | Hequest User State Storage                                                                 | escription:          | Actions to apply operating system                   | ~      |  |
|                   |                                    | Capture User Files and Setting     Pelease User State Storage     Install Operating System | Annly oneration      | system from a captured image                        | v      |  |
|                   |                                    | Restart in Windows PE                                                                      | Image package:       | MyTestWin10 1.0 en-US                               | Browse |  |
|                   |                                    | Partico Disk 0 - LIFEL                                                                     | Image:               | 1 - Windows 10 Enterprise 2015 LTS 💙                |        |  |
|                   |                                    | Contracting Contracting                                                                    | Apply operating      | system from an original installation source         |        |  |
|                   |                                    | Apply Network Settings Apply Device Drivers                                                | Package:             |                                                     | Browse |  |
|                   |                                    | Setup Operating System                                                                     | Edition:             | ~                                                   |        |  |
|                   |                                    | Setup Windows and Configuration<br>Restore User Files and Settin                           |                      |                                                     |        |  |
|                   |                                    | Treatore user riles and Setting                                                            | Use an unattend      | ded or Sysprep answerfile for a custom installation |        |  |
|                   |                                    | Release User State Storage                                                                 | Package:             | AnswerFile_BigWindows10 1 en-US                     | Browse |  |
|                   |                                    |                                                                                            | File name:           | unattend xml                                        |        |  |
| MyWin10Deployment |                                    | S                                                                                          | elect the location v | where you want to apply this operating system.      |        |  |
| ,                 |                                    | D                                                                                          | estination:          | Next available formatted partition                  | Ŷ      |  |
| Sumn              | nary                               |                                                                                            |                      |                                                     |        |  |
| Nar<br>Des        | me: M<br>scription:<br>:kape ID: 0 |                                                                                            |                      |                                                     |        |  |

- 5. Select **OK** to save the template sequence.
- 6. Deploy the updated template sequence to remove the language selection page from Windows setup.

## Appendix E—Known issues and solutions

**Issue:** After capturing a Windows 10 IoT Enterprise image with Configuration Manager 2012 R2 SP1, the Start menu of the user account does not work.

**Solution:** Remove ActivationStore.dat after running sysprep. To do this, create a .cmd file with a script like in the following example:

c:

cd c:\Users

del /s /f /q ActivationStore.dat

Copy the .cmd file to the USB device that is going to be used to capture the image, and execute the .cmd file before capturing the image.

**Issue:** The local administrator account is disabled after capturing and deploying an image with Configuration Manager 2012 R2 SP1.

**Solution:** Edit the template sequence to add the thin client to a domain after the image is deployed. Use a domain account to enable the local administrator account if necessary.

**Issue:** After deploying an HP Windows 10 2015 LTSB image with Configuration Manager R2 SP1, the Configuration Manager client is not installed automatically. All following subtasks abort to the desktop login.

Solution: This is an issue caused by Configuration Manager. To resolve this issue:

- 1. Go to http://www.catalog.update.microsoft.com/Search.aspx?g=KB3205383.
- 2. Download the KB3205383 cumulative update.
- 3. Install this update to the golden image, and then capture the image.

#### Note

This issue is not present on the the Windows 10 2016 LTSB image from HP that has the KB3206632 update preinstalled.

**Issue:** After Configuration Manager was used for imaging on an HP computer with a Windows 10 2016 LTSB image with UWF enabled, BitLocker<sup>®</sup> cannot be enabled to encrypt the C drive.

**Solution:** This issue can occur when using Configuration Manager to capture or deploy an image. To fix this issue, enter the Reagentc /disable command on the client side.

To enter this command, do one of the following:

- In Command Prompt on the client computer, enter CMD and then press **Enter**.
- To automate the process, add the Reagentc /disable command-line subtask to the end of the Configuration Manager imaging task sequence. Be sure to select **Disable 64-bit file system redirection**.

|                                                                                                    | Amanda_0331 Task Se                                     | equence Editor  | _ <b>_</b> × |
|----------------------------------------------------------------------------------------------------|---------------------------------------------------------|-----------------|--------------|
| Add 🗸   Remove   👘 🖓                                                                                                    | Properties Options                                      |                 |              |
| Capture Files and Settings     Capture Vindows Settings     Capture Network Settings     Install Operating System     Pastar in Vindows PE     Pastino Disk 0     Apply Operating System     Apply Network Settings     Apply Device Drivers     Setup Operating System | Type:                                                   | un Command Line |              |
| Setup Windows and Configuration Sisable WinRE Disable Default WinRE                                                                                                    | Disable 64-bit file system Start in: C:Windows Package: |                 | Browse       |
|                                                                                                    | Time-out (minutes): Run this step as the follo Account: | 15 A            | Browse       |

• Send this command using any third-party software that has ability to remotely execute commands.

## For more information

For more information about HP thin clients, go to the following websites:

- http://www.hp.com/support (Search for your thin client model. For documentation, select Manuals.)
- <u>http://www.hp.com/go/thinclient</u>

© Copyright 2013, 2015–2017 HP Development Company, L.P.

Intel is a trademark of Intel Corporation in the U.S. and other countries. BitLocker, Microsoft, Windows, and Windows Server are either registered trademarks or trademarks of Microsoft Corporation in the United States and/or other countries.

The information contained herein is subject to change without notice. The only warranties for HP products and services are set forth in the express warranty statements accompanying such products and services. Nothing herein should be construed as constituting an additional warranty. HP shall not be liable for technical or editorial errors or omissions contained herein.

Eighth Edition: April 2017

First Edition: June 2013

Document Part Number: 738375-008

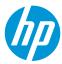